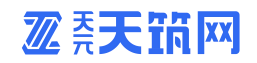

## 天元天筑

## 供应商账号注册认证操作手册

# 公英天开

山东琅玡科技有限公司 2021 年 3 月

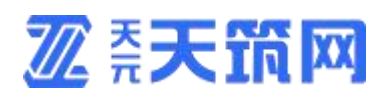

## 版本信息

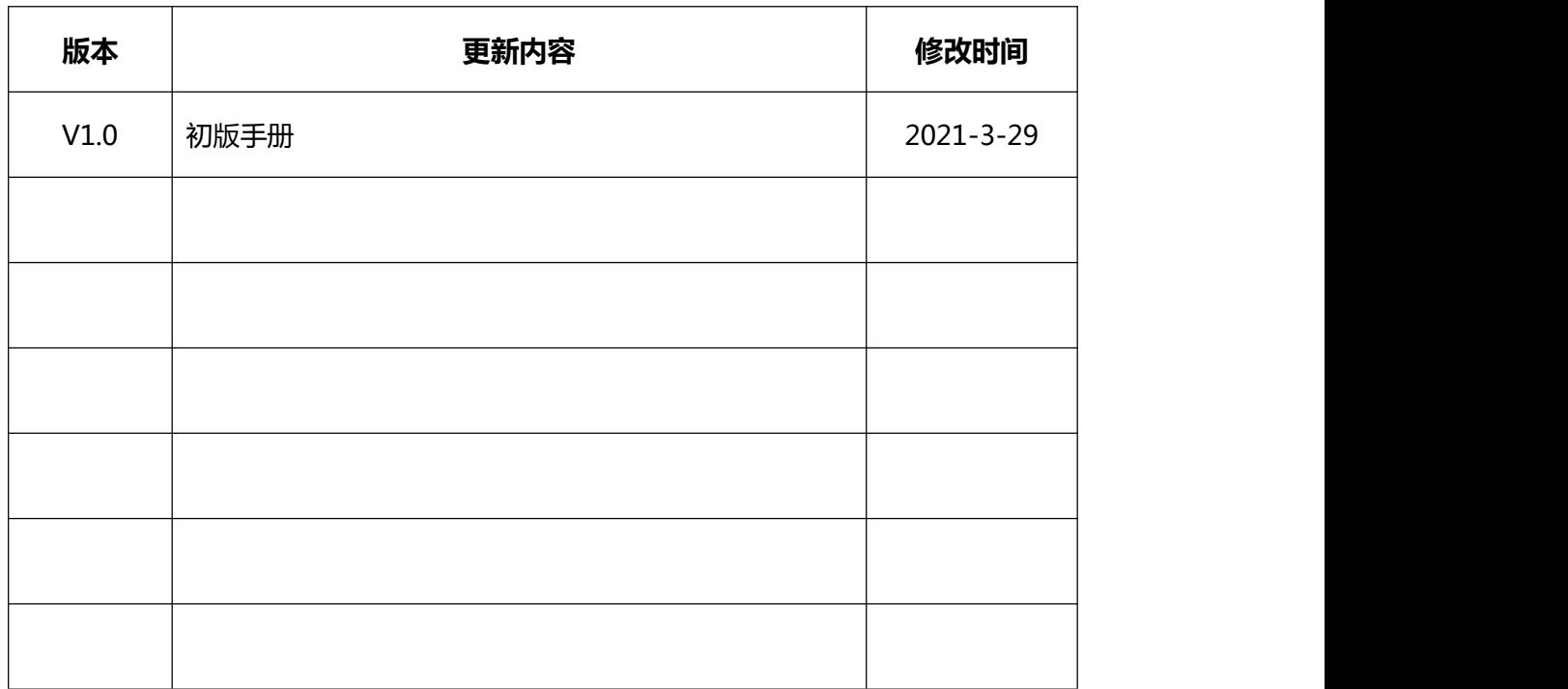

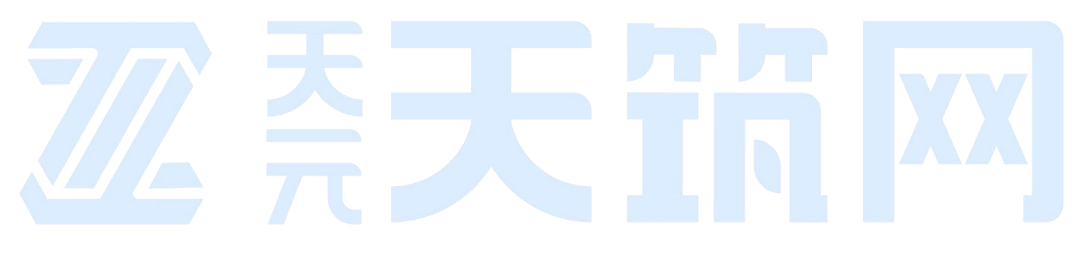

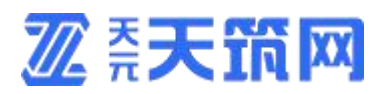

#### 目录

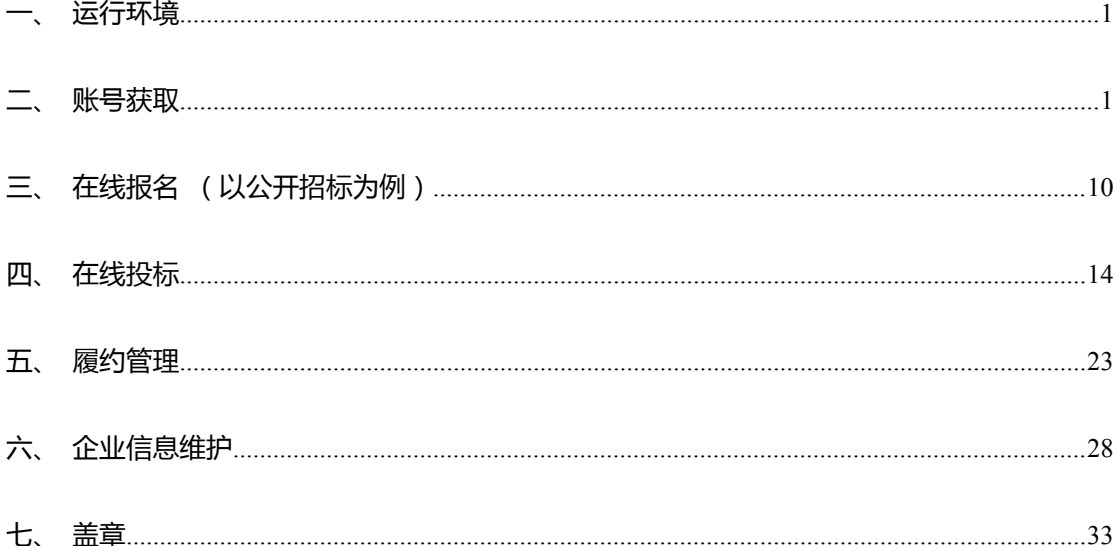

<span id="page-2-0"></span>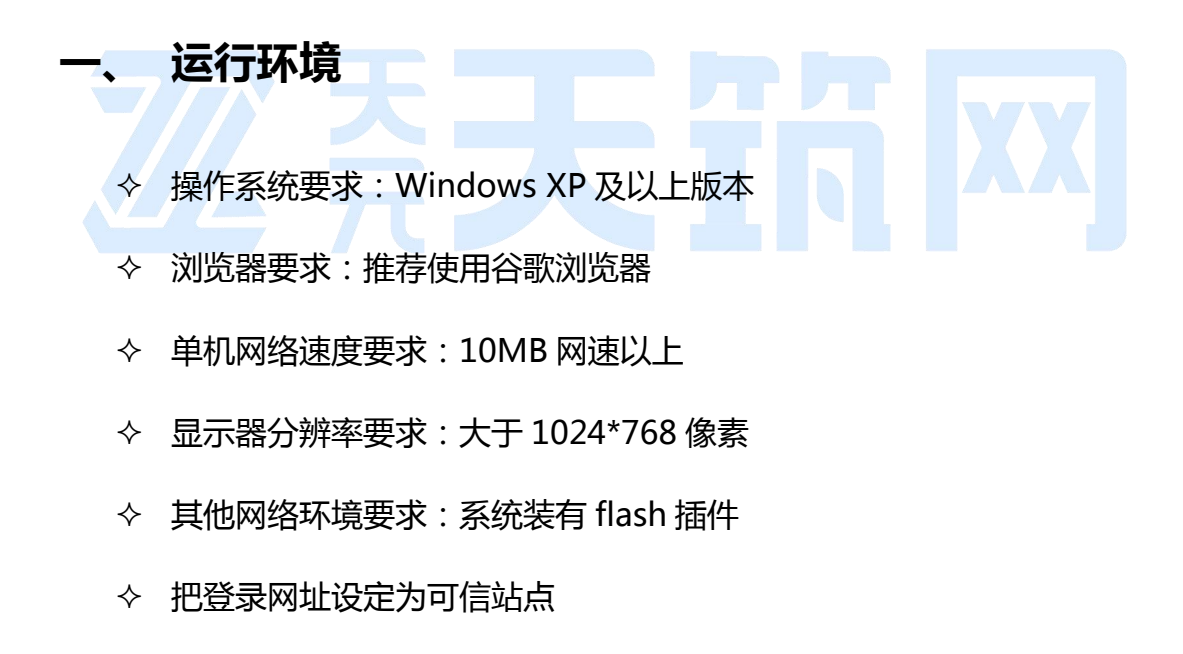

## <span id="page-2-1"></span>账号获取

1.自主注册账号

您可以自己在平台首页进行注册,注册步骤请见下文。

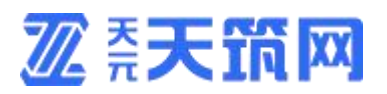

## 首页点击注册进入注册页面。

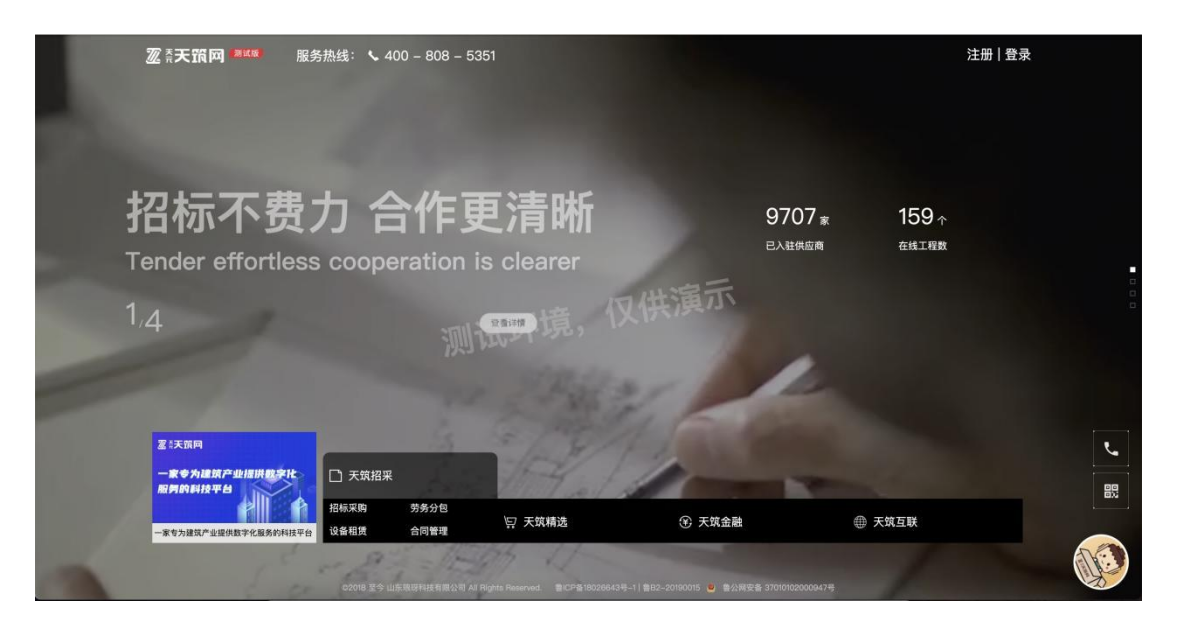

注册平台账号页面如下图,请如实填写相关信息,填写完成后点击下方按钮【同

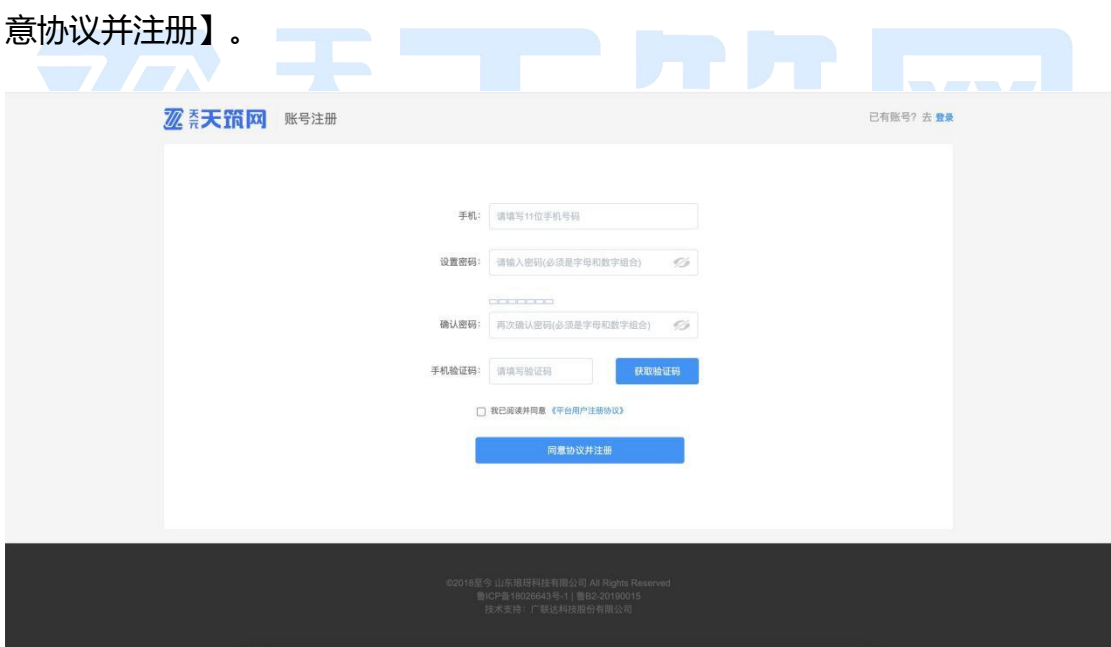

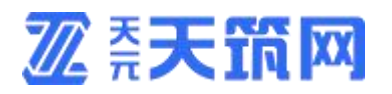

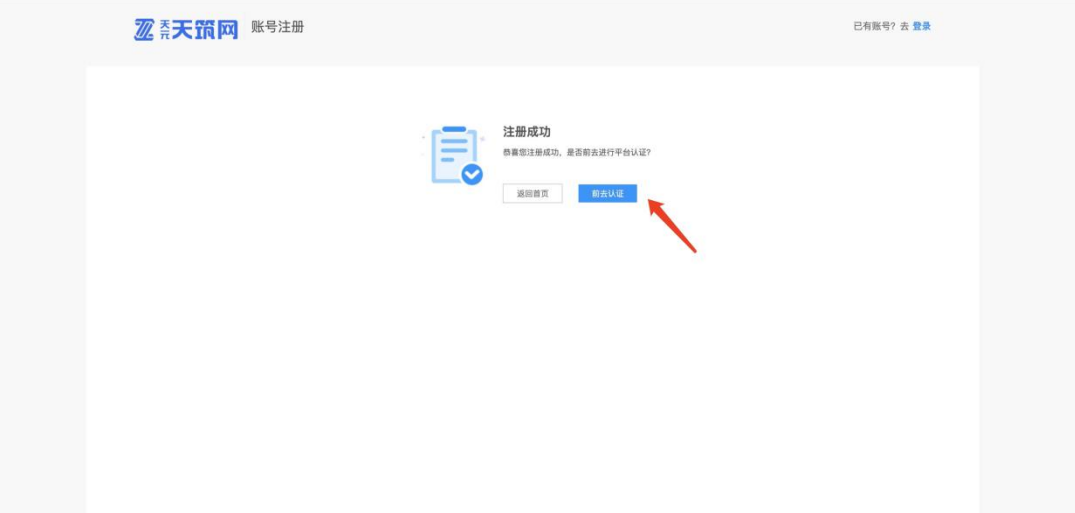

平台账号注册成功后,点击【前去认证】按钮,进入供应商认证流程

若只注册账号,未进行认证成为供应商,则点击首页右上角进入后台,进入 后台供应商页面,进行点击未认证个人信息或未认证企业信息进行完善。

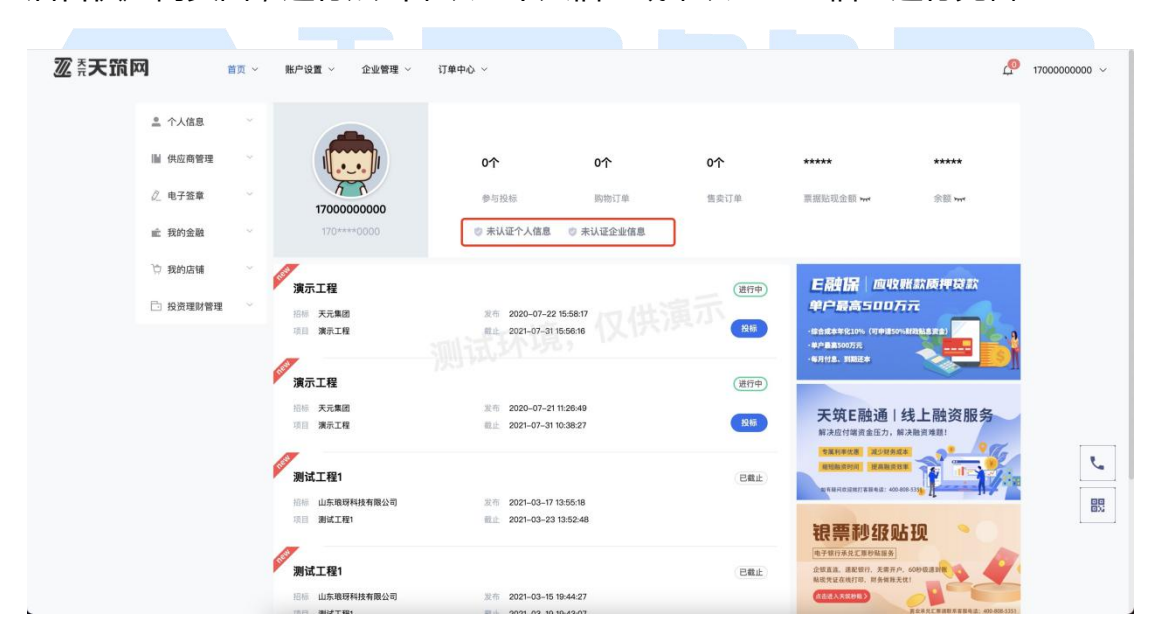

第一步,选择个人或企业认证

选择个人认证:"个人认证"与电子签章"个人认证"信息同步,如填写联 系人信息认证,则后续可创建联系人印章,如填写法人信息认证,则后续创建法

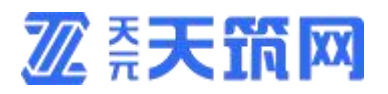

人印章。

选择企业认证:在对您的企业进行实名认证之前,需要先进行个人的实名认证。 请先完成个人认证,再进行企业认证。

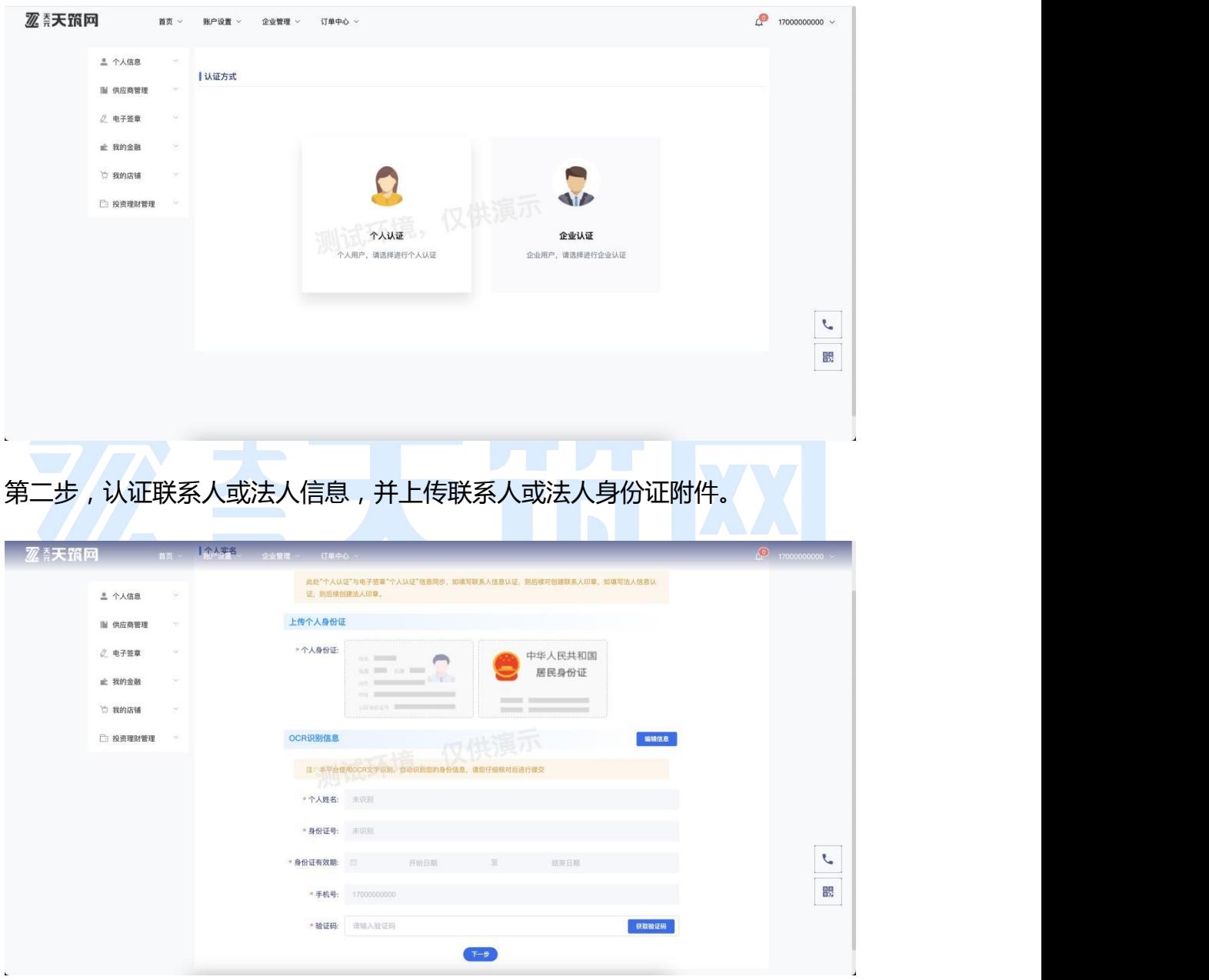

第三步,认证企业信息,并上传营业执照、法人身份证附件及企业授权书等资质, 最后勾选供应商分类,完成填写后【点击提交审核】;

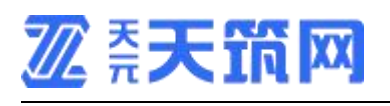

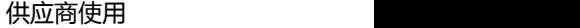

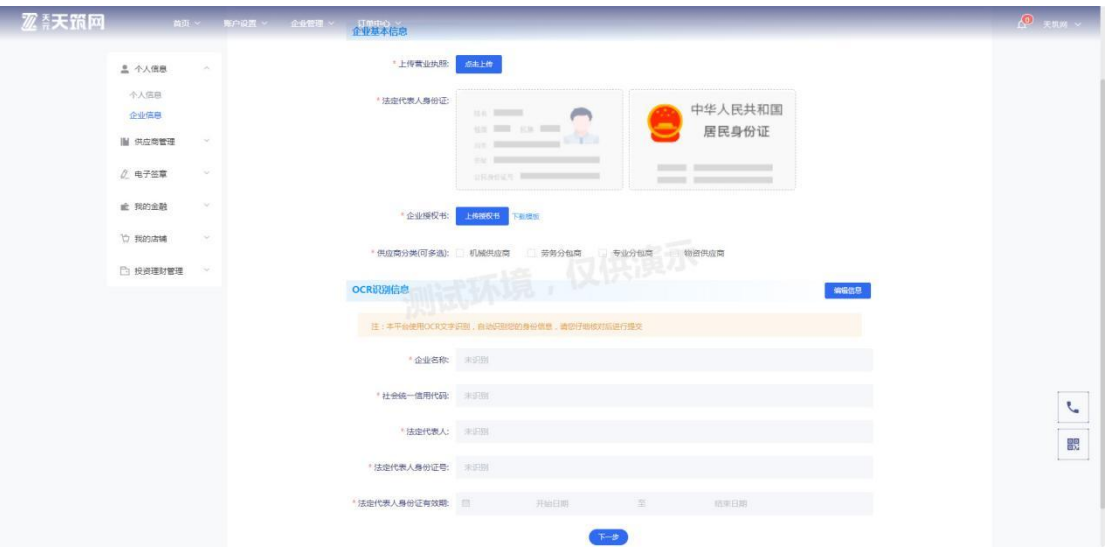

## 第四步,提交成功,等待管理员审核。

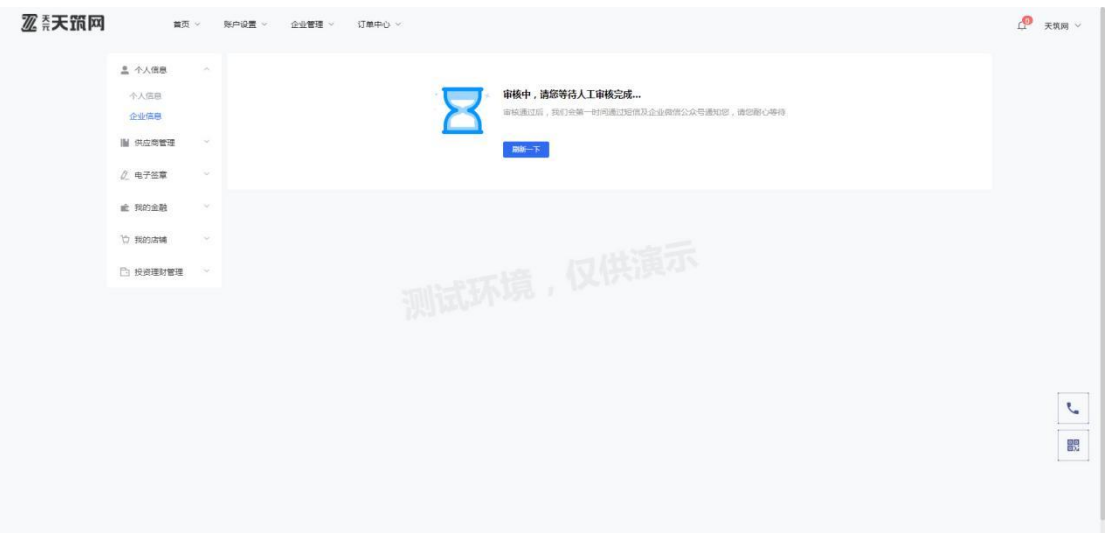

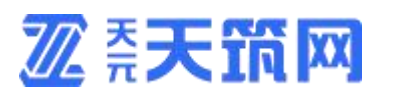

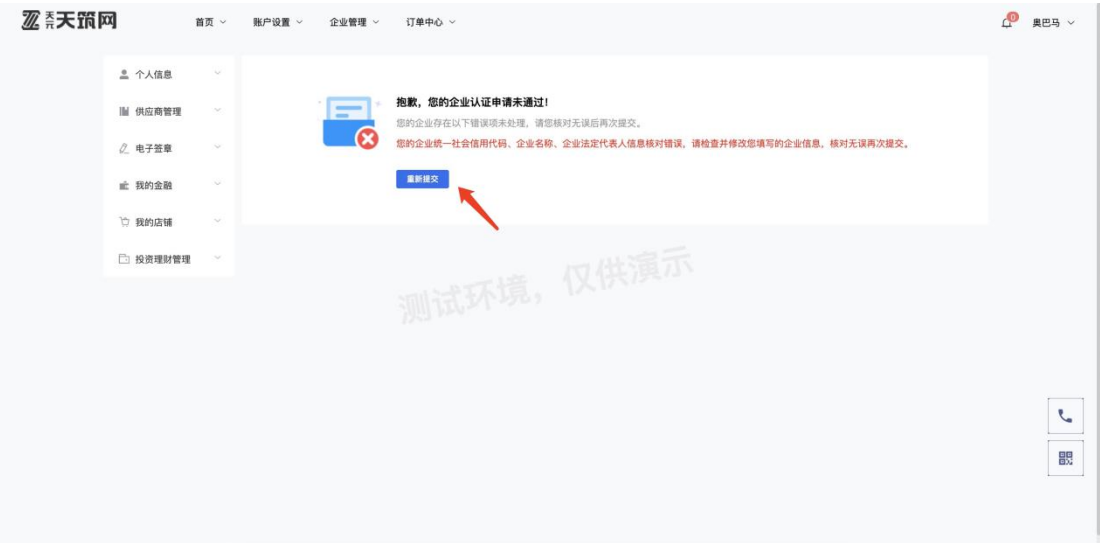

您是否通过采购方审核,可在此处查看,系统会将未通过原因展示出来,您可根 据不通过原因点击【重新提交】修改相关信息,修改完成后【下一步】即可,采 购方将收到最新的申请信息。

若您通过审核,将以注册的手机号短信的方式通知您。

2.找回密码

当您的密码忘记,导致无法登陆时,可在"忘记密码"功能中验证身份进行 密码找回。

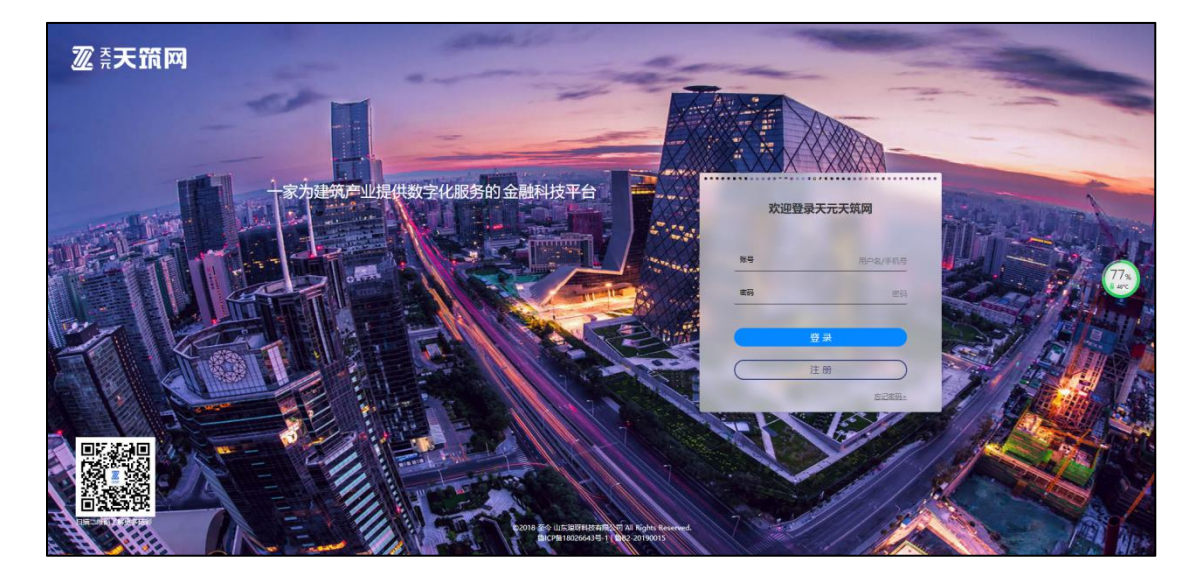

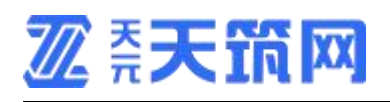

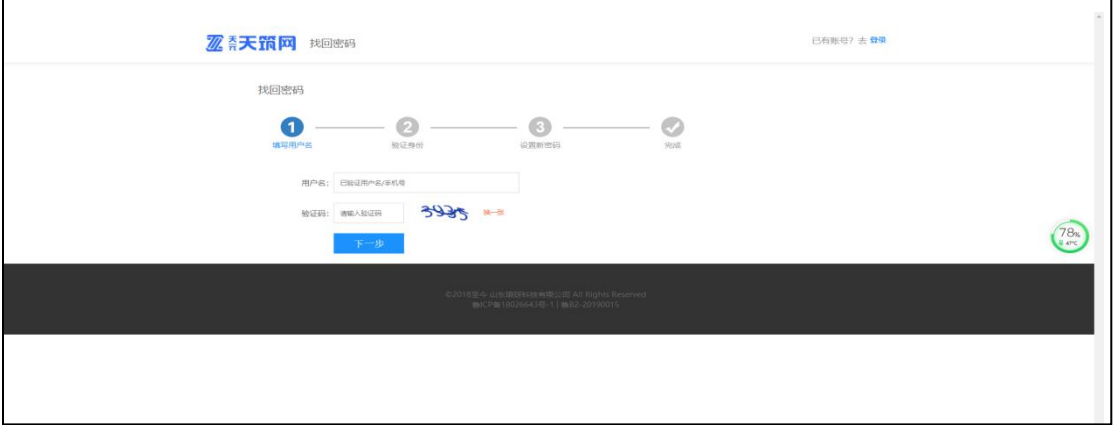

## 3.密码及绑定手机更改

7 喜天 頂 网 服务热线: 8 400 - 808 - 5351 进入后台<br>退出登录 智慧建筑 数字金融 科技互联 52.96  $z_{\overline{n}}$ 14128 <br>紧计现金交易额 已入驻供应商 Smart building digital fintech interconnection 1412+  $10.48<sub>g</sub>$  $4,4$ 在线工程数 融资金额 我与天窗网的故事 ● 天筑互联 .<br>먮 征集活动进行中 学上与联 **GNISE** □天筑招采 ☆ 天筑精选 3 天筑金融 |<br>|征集令||"我与天筑网的故事" 征闻活动开始!! **解放工地** 开放平台 THE

当您想要修改密码或绑定的手机号时,可在"账号安全"中进行修改;

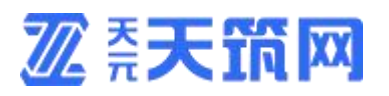

## 点击进入后台 点击账户安全

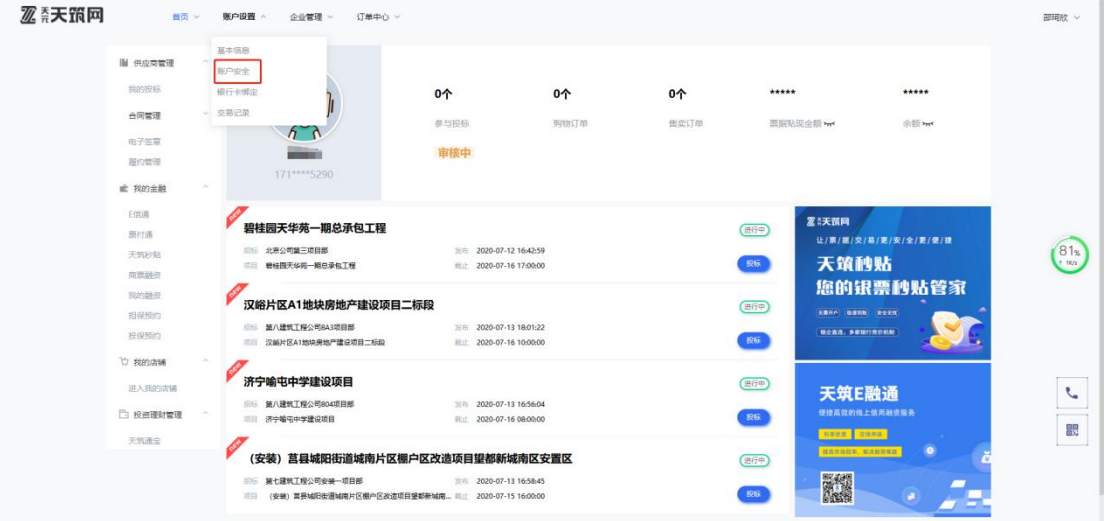

## 进行账号修改

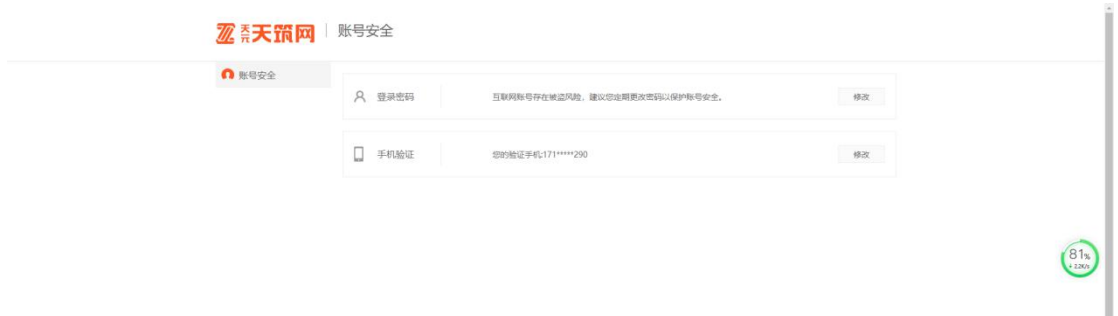

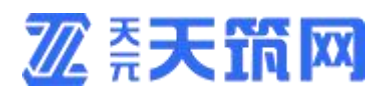

4.更改联系人或法人

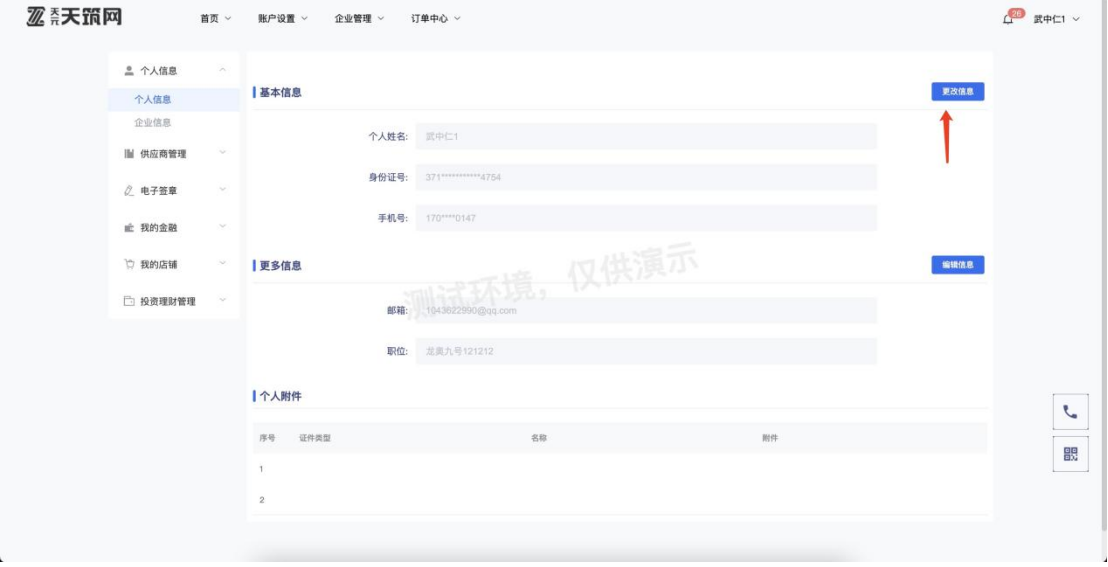

当您想要更改账号联系人或法人时,进入个人信息页面,点击更改信息,需要您

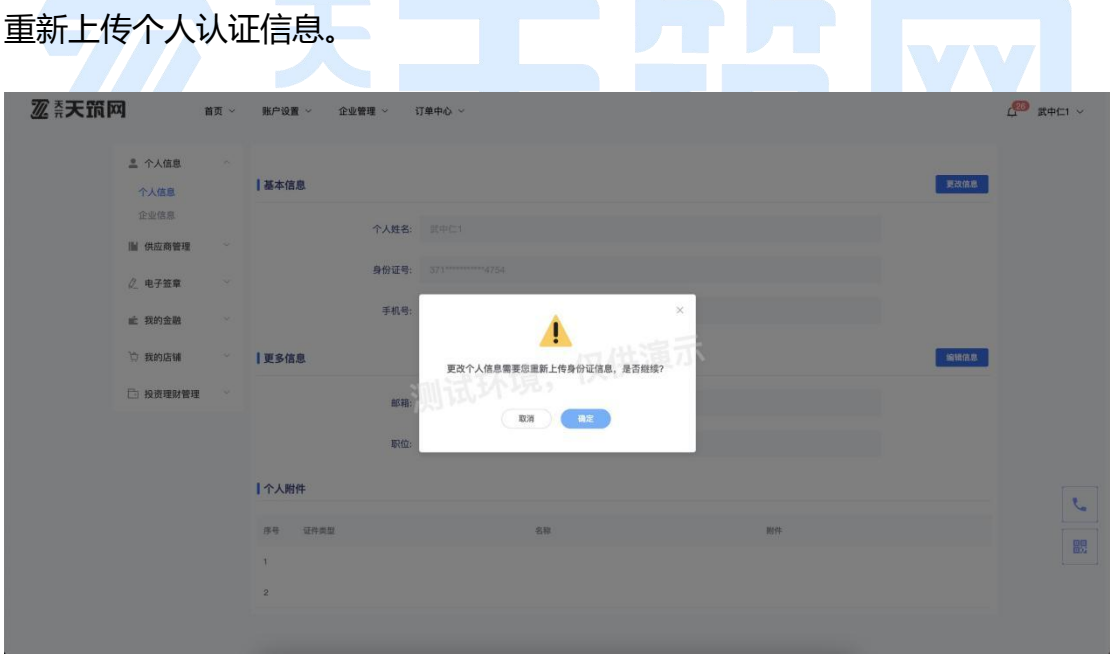

点击确定后,页面自动跳转至个人认证页面。

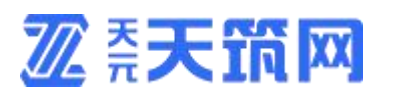

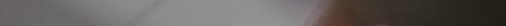

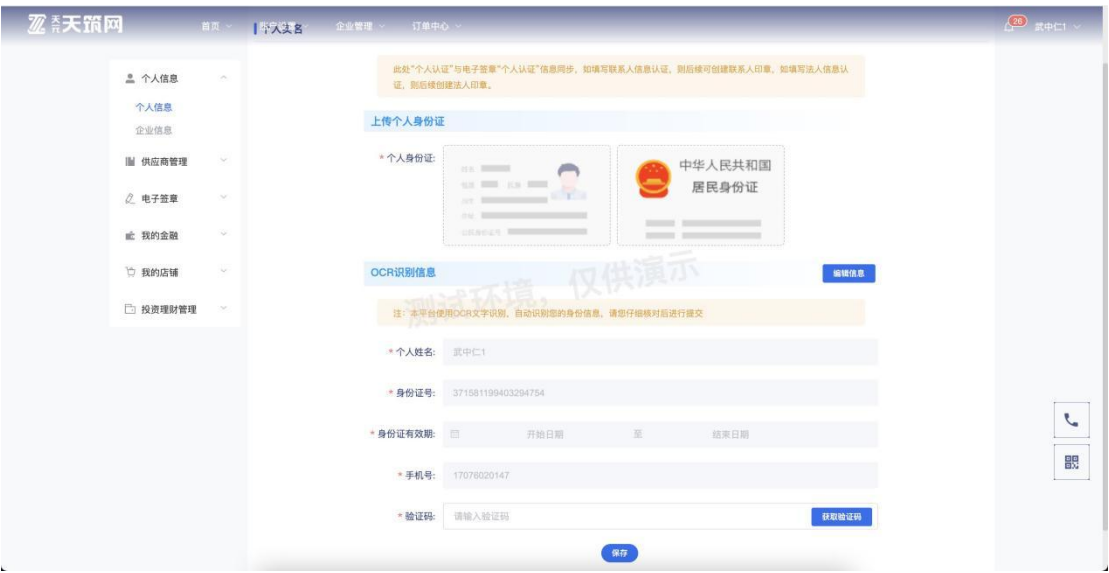

上传个人身份证信息后点击保存进行修改。

<span id="page-11-0"></span>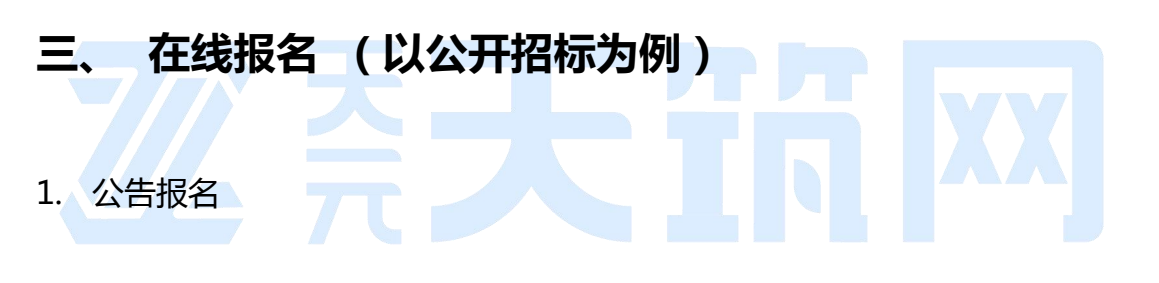

当招标方进行公开招标,发布招标公告后,供应商可在线参与报名。您可在 下图两处位置参与报名:首页、进入后台。

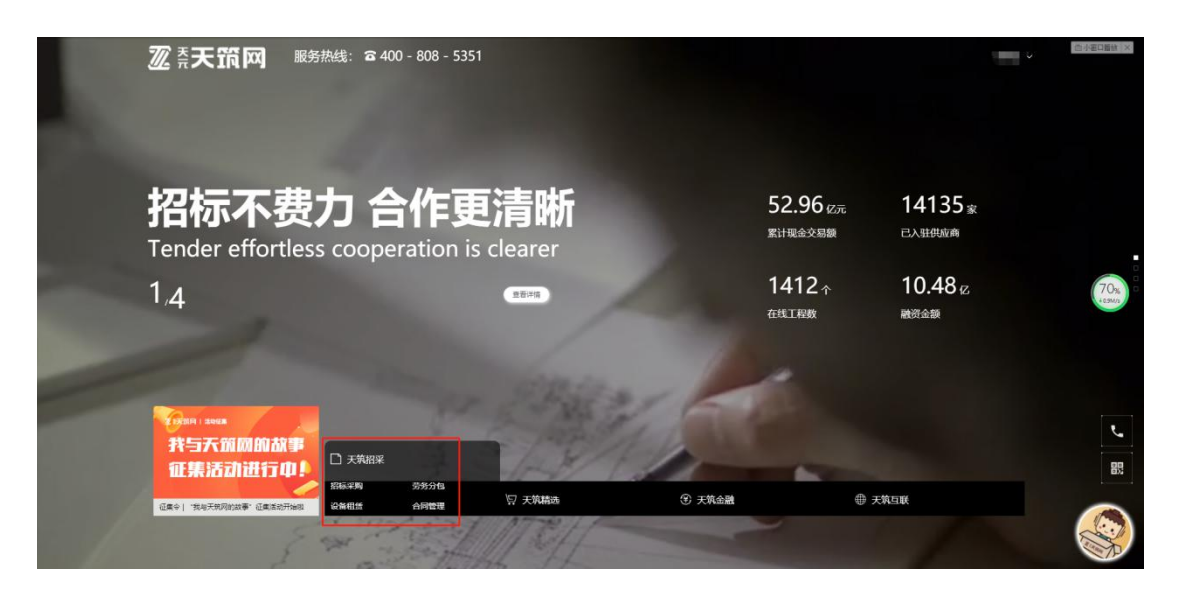

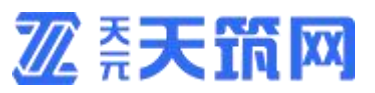

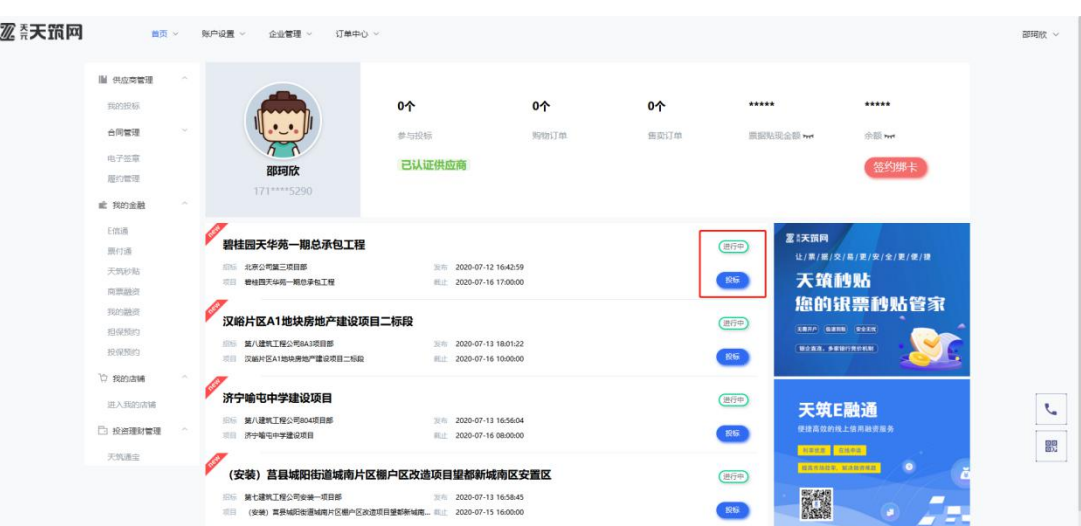

# **ア美天龍**

打开招标公告,页面如下图,浏览公告内容。

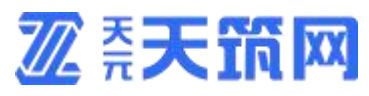

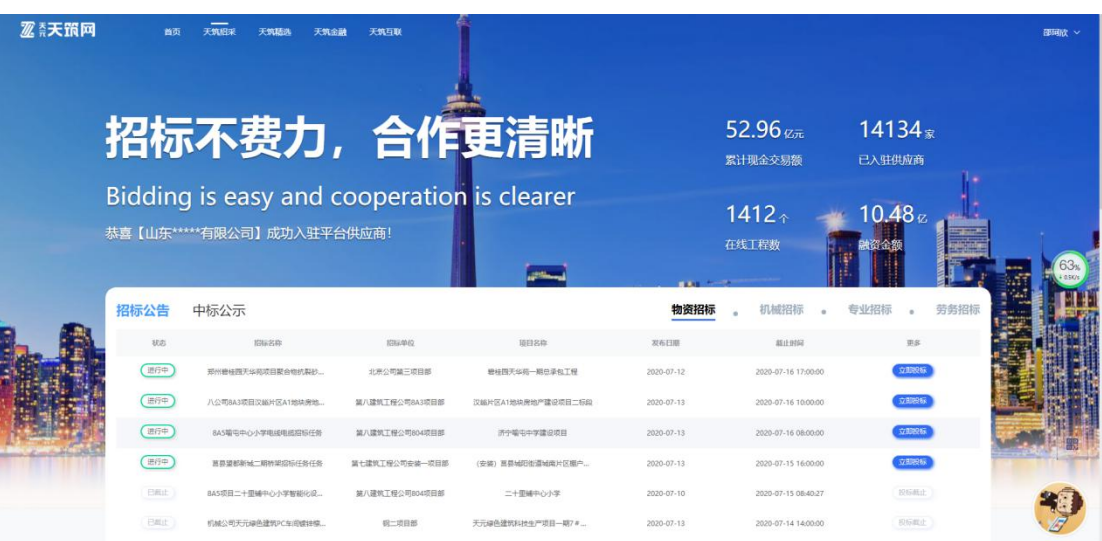

如要参与投标,点击右上角按钮【去投标】,页面如下图,输入相关真实内

## 容,即可将自己报名信息提交到采购方。

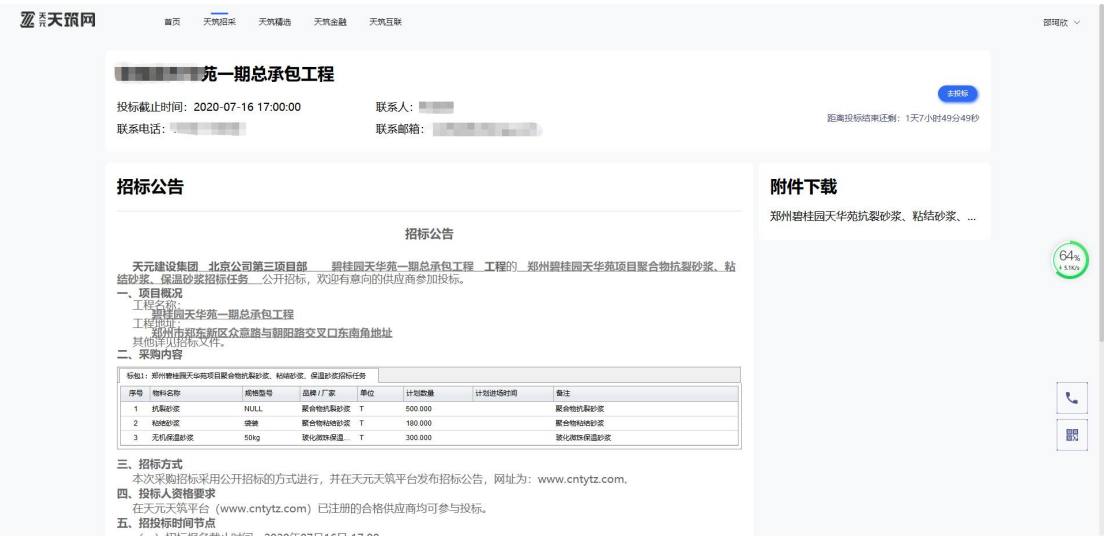

## 公告变更

当采购方对招标公告内容或投标截止时间进行变更时,其内容首页点击进入

## 后台,点击我的投标,点击投标项目。

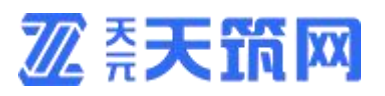

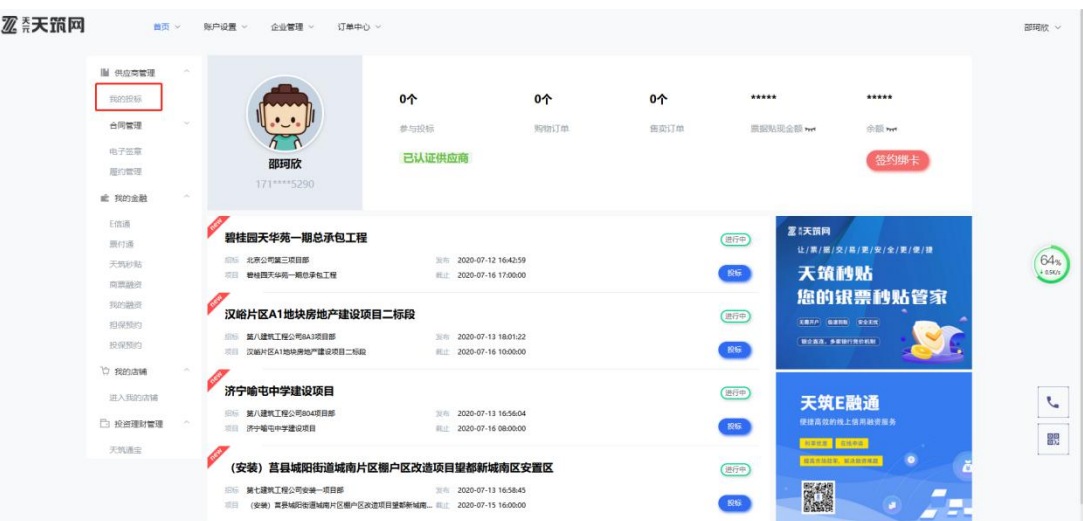

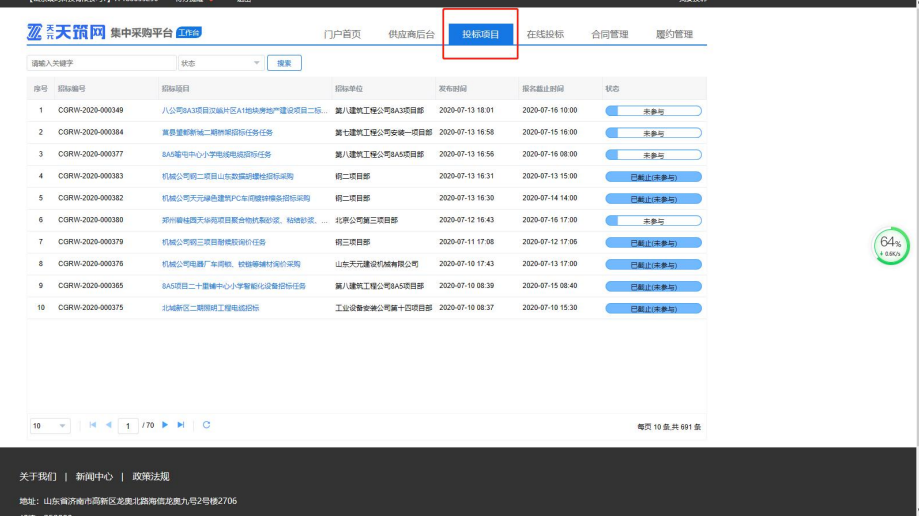

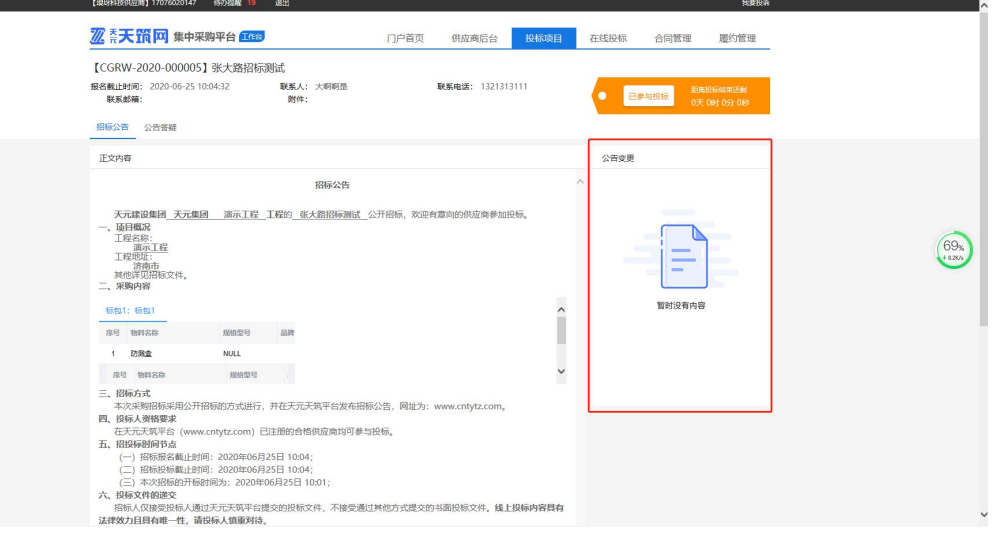

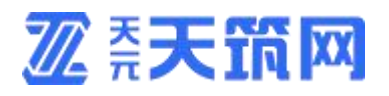

2. 公告答疑

当您对公告内容有疑问时,可在下图位置输入问题,需要附件时可上传附件, 问题编辑完后点击提交,采购方即可接收到问题。

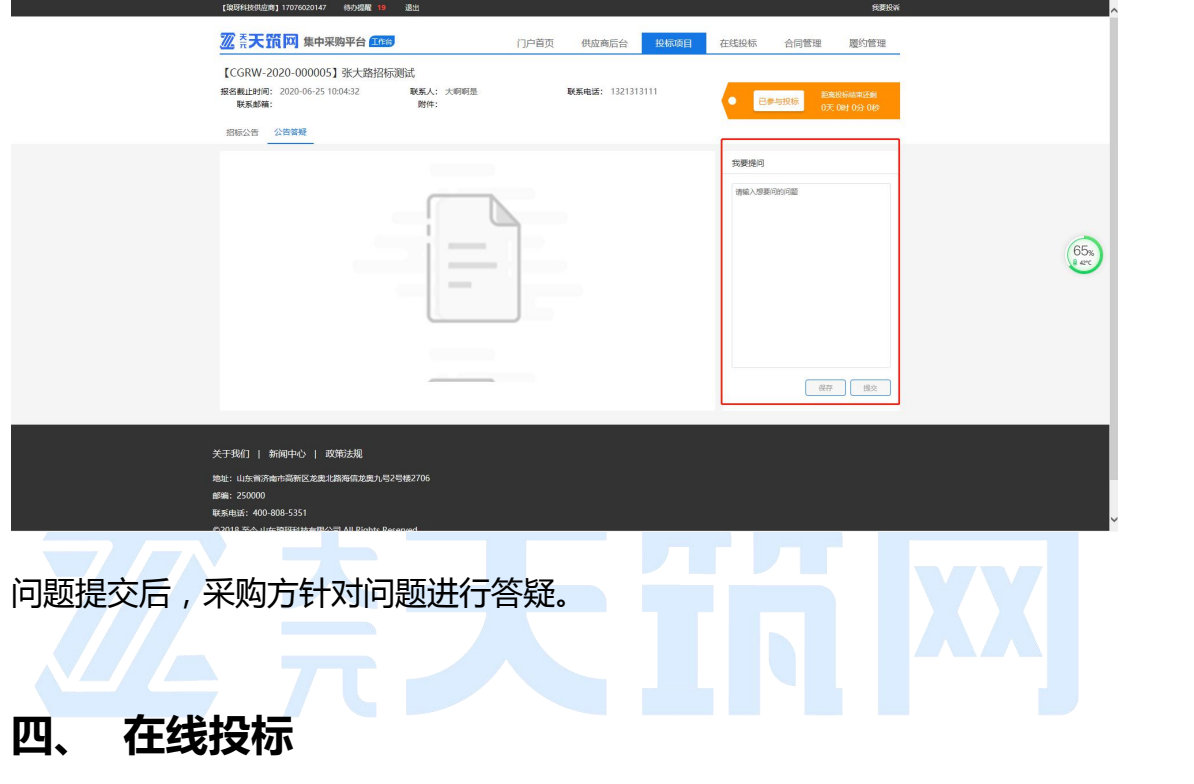

<span id="page-15-0"></span>1. 签收招标文件

若此次招标无需缴纳标书费和投标保证金,您在报名成功后,系统会为您自 动签收招标文件。

△注意:若采购方确定本次招标需要缴纳标书费,则在您未缴纳前,无法查 看招标文件,你可以在已开通平台资产账户的前提下,通过平台的支付系统进行 缴纳标书费,也可以通过线下转账的形式进行缴纳。若已缴纳但仍不可以查看, 可以联系招标方的联系人。

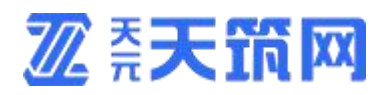

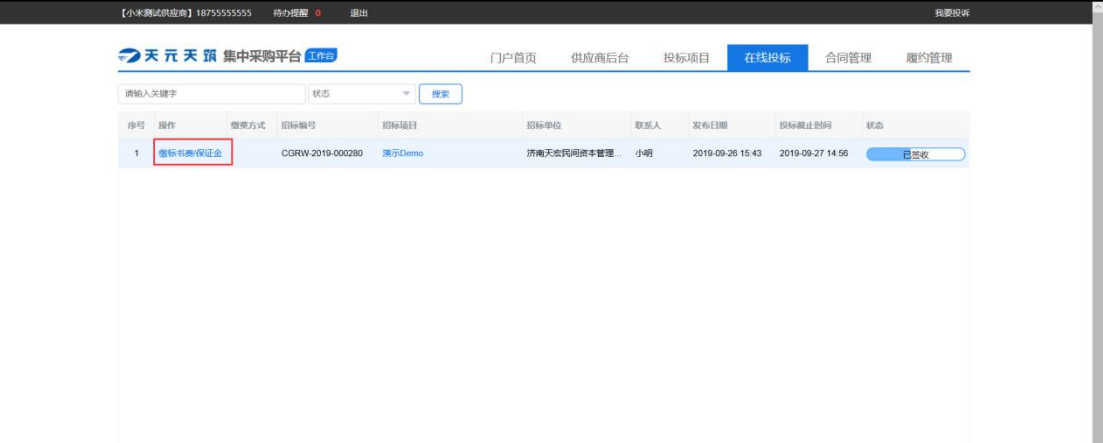

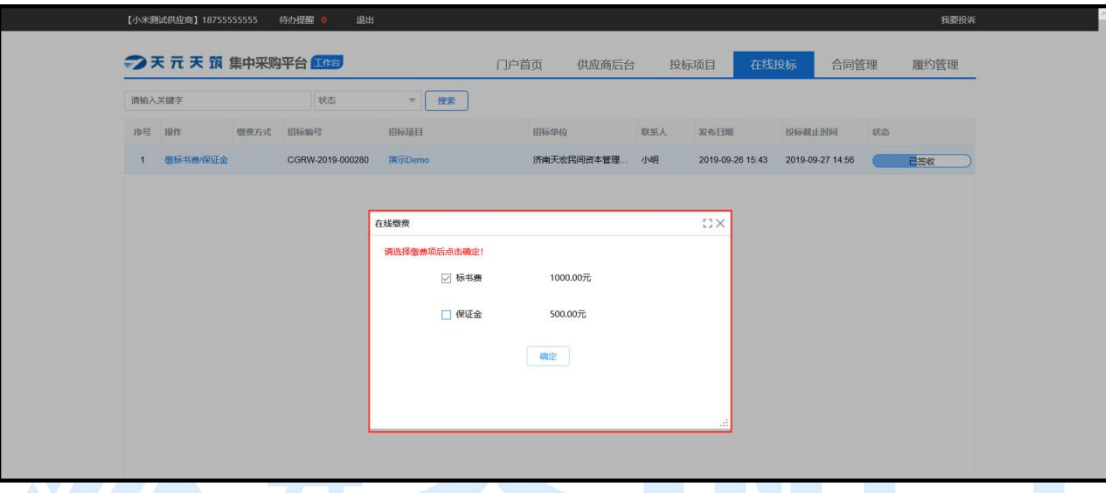

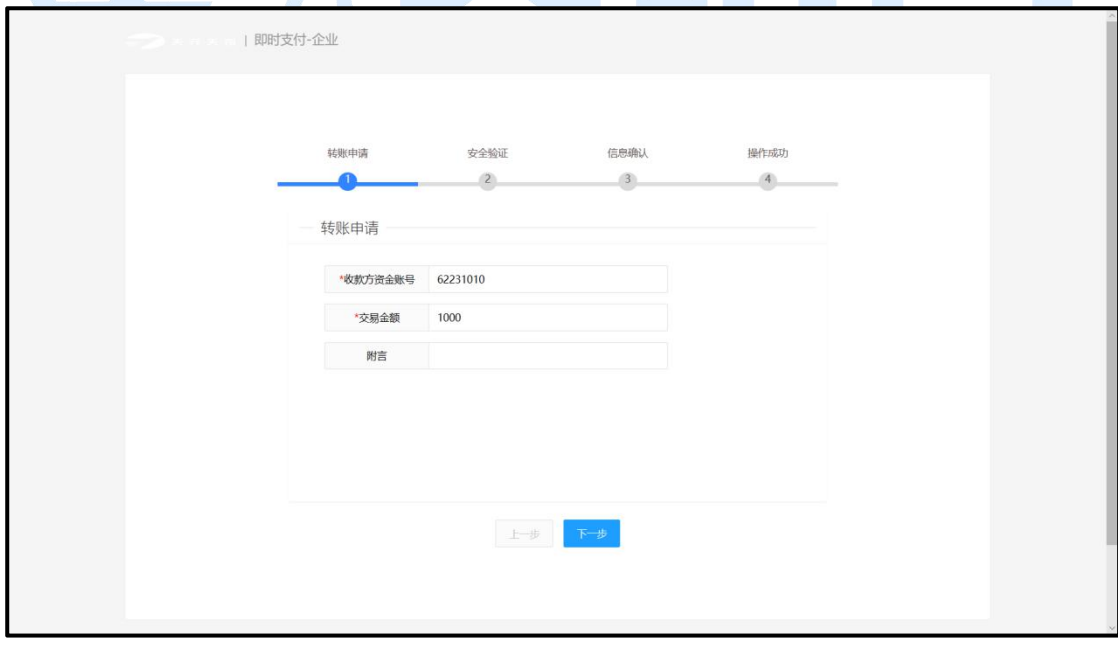

2. 投标报价

2.1.投标

招标文件签收后,认真研读招标文件后进行投标。投标需切换到"投标文 件"页签中,页面如下图。

△注意:若采购方确定本次招标需要缴纳投标保证金,则在您未缴纳前,可 先做线上报价并保存,但点击投标时提示您需缴费后才可投标,若已缴纳但仍不 可以投标,此时联系招标人处理后再行投标。

投标时,需输入投标联系人、联系电话、联系邮箱;需通过附件上传投标文 件;需在线填写投标清单报价,填写项有:发票类型、含税单价、税率、报价备

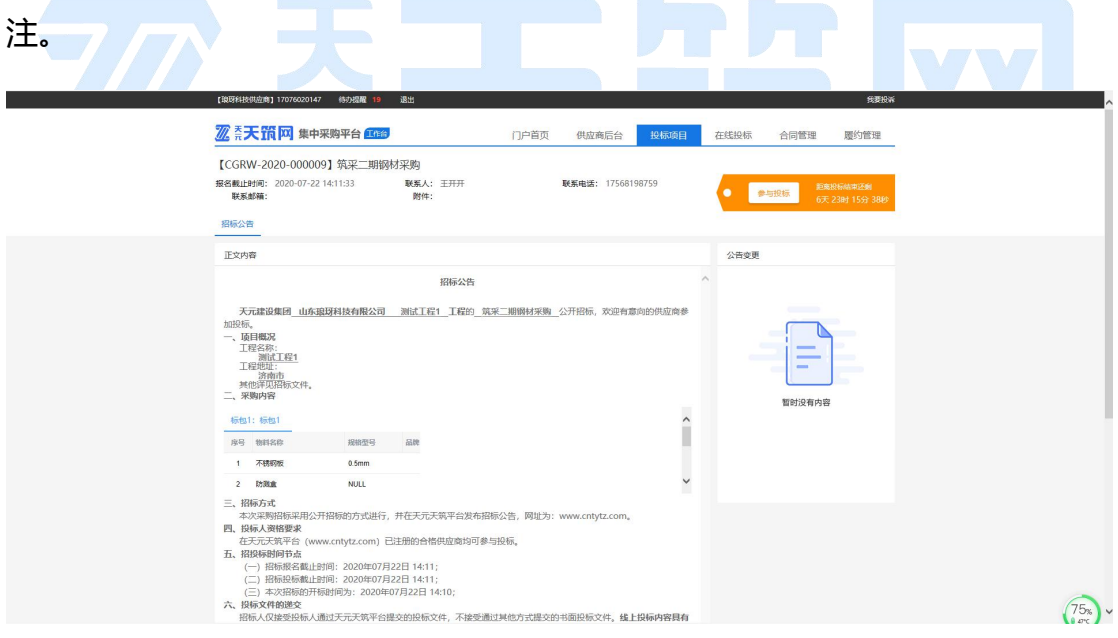

2.2.调价

采购方发起调价(二次报价)后,您将收到调价通知,位置如图所示。

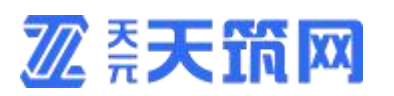

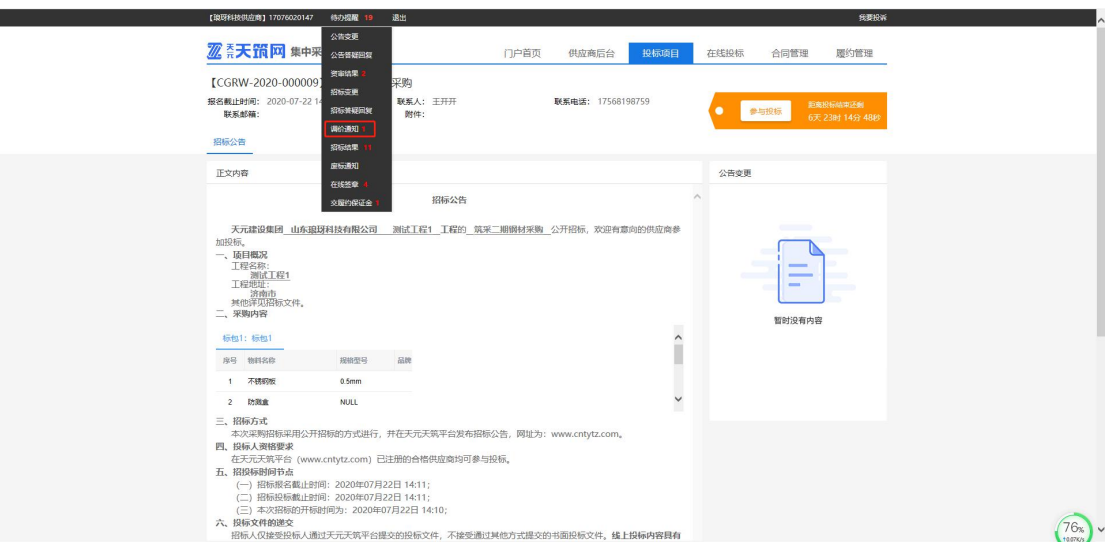

点击进入需调价的任务中,页面如下图,标包中的温馨提示为"调价中", 此时,您可以对此标包下的招标清单价格进行调整,调整完成后记得点击右上方 按钮【参与投标】。这样,您就完成了二次报价,采购方将收到您调整后的价格。

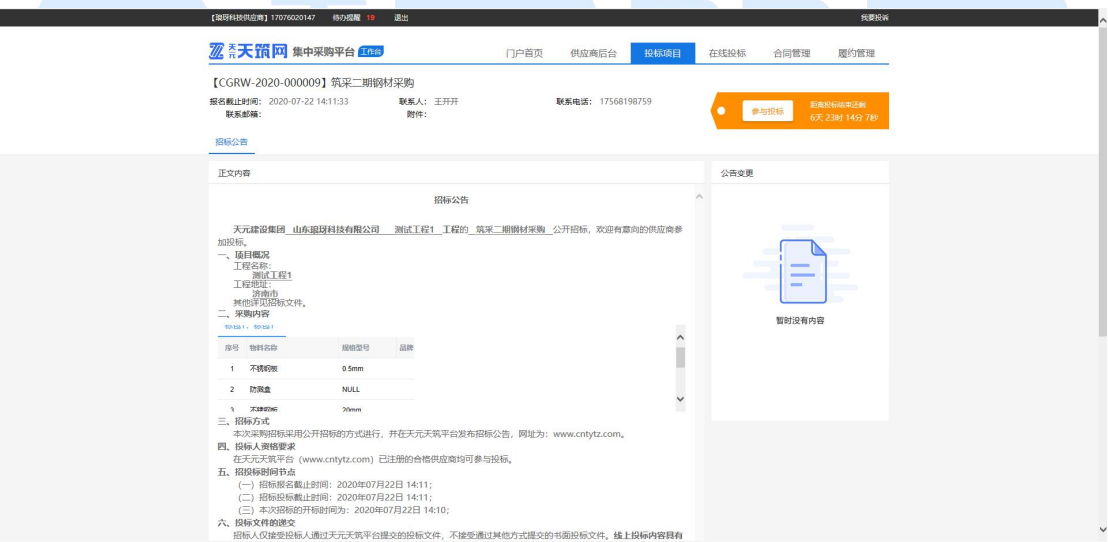

△注意:投标为分标包投标,即点击投标时,当前所在标包为标包 1 时, 那么您 只投了标包 1, 如有标包 2, 那么需要切换到标包 2, 编辑完报价信息后再一次 点击投标。

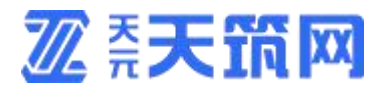

## 3. 招标变更

#### 3.1.变更内容

当招标内容有所变化时,采购方会通过变更内容的方式发布出来,您可以在

下图所示位置进行查看。

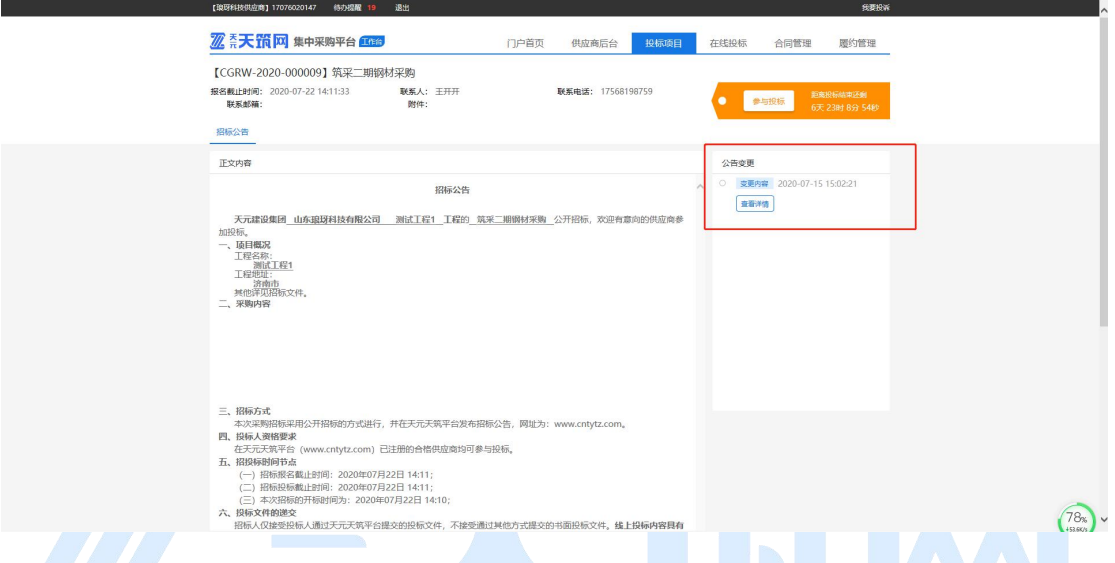

为了更好服务您进行投标,有变更时,您可以在如图位置收到变更提醒,点

击提醒可自动定位到下图所示位置。

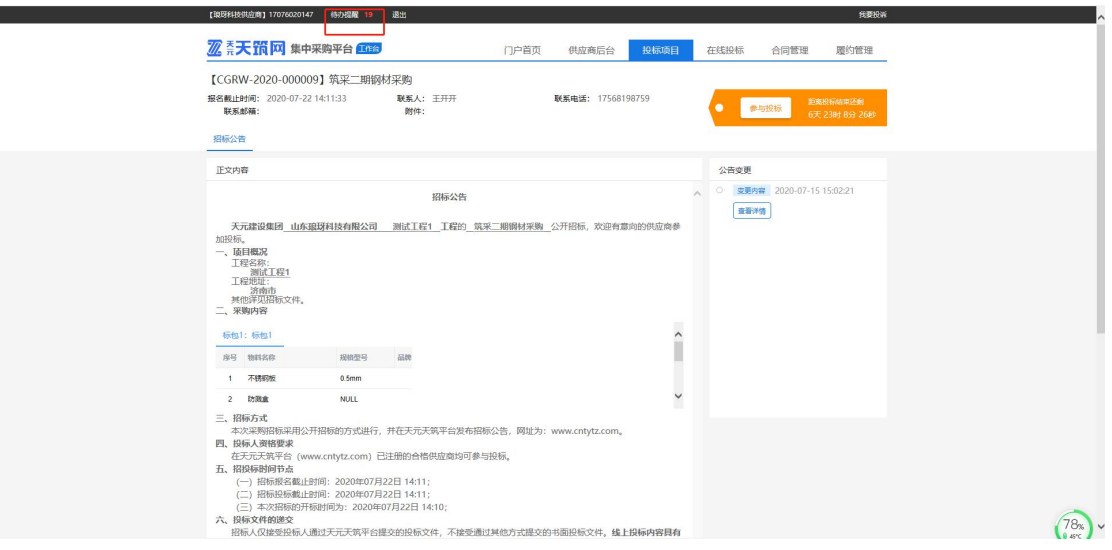

3.2.变更时间

当投标截止时间有所变化时,采购方会通过变更时间的方式发布出来,您可

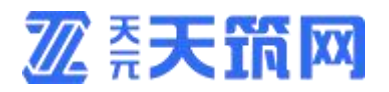

## 以在下图所示位置进行查看。

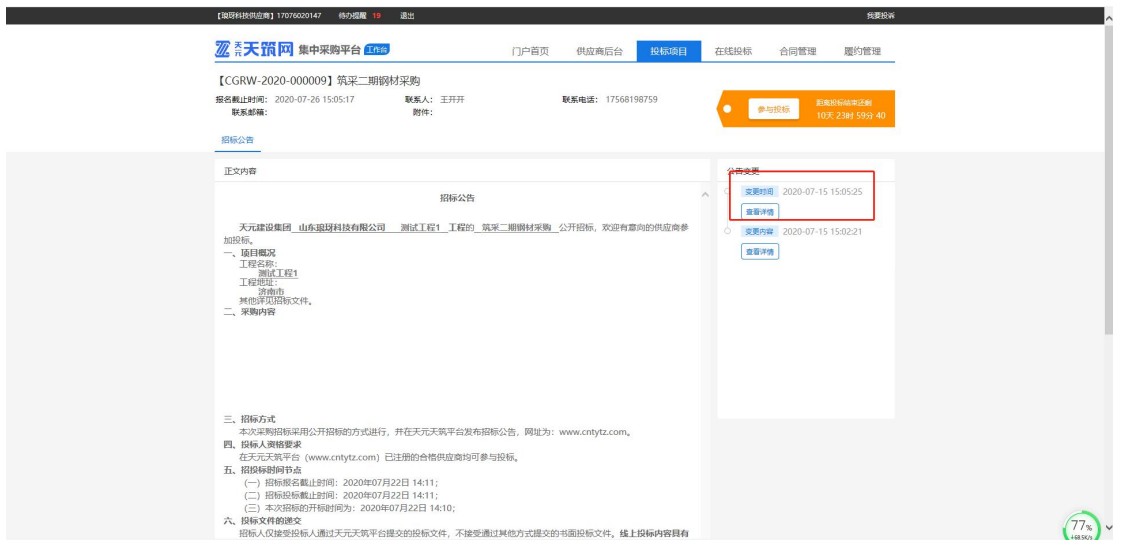

为了更好服务您进行投标,有变更时,您可以在如图位置收到变更提醒,点

击提醒可自动定位到下图所示位置。

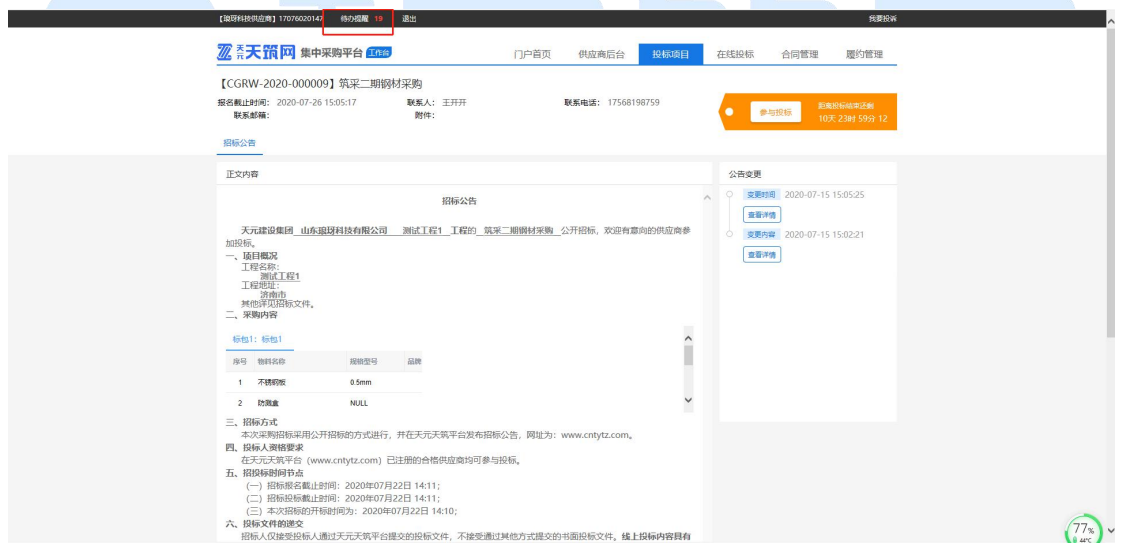

3.3.变更清单

当招标清单有所变化时,采购方会通过变更清单的方式发布出来,变更后您 可在下图位置收到变更待办。

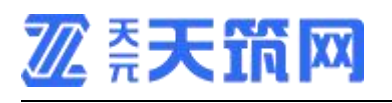

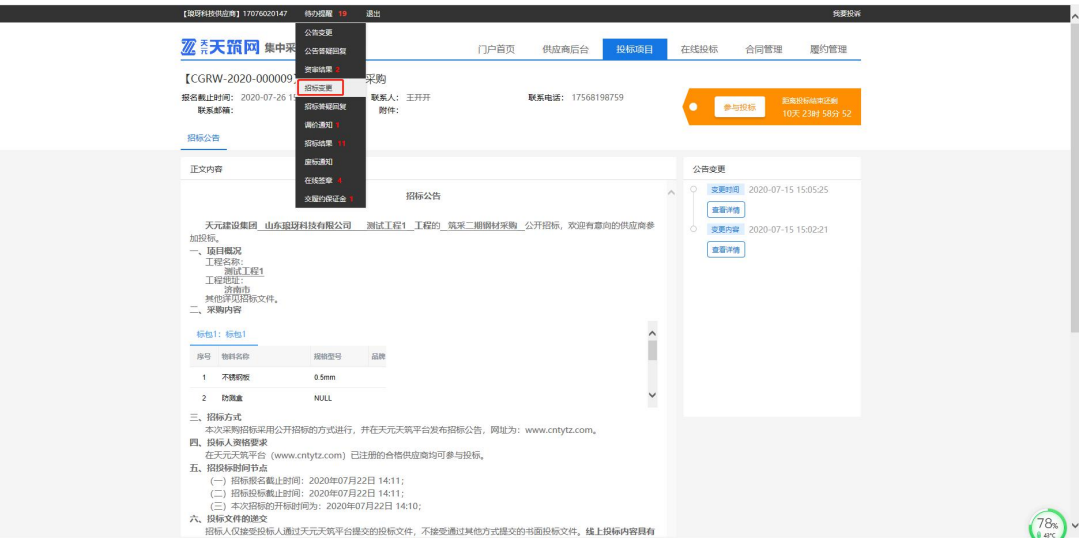

点击待办进入页面如下图,您需要手动签收。

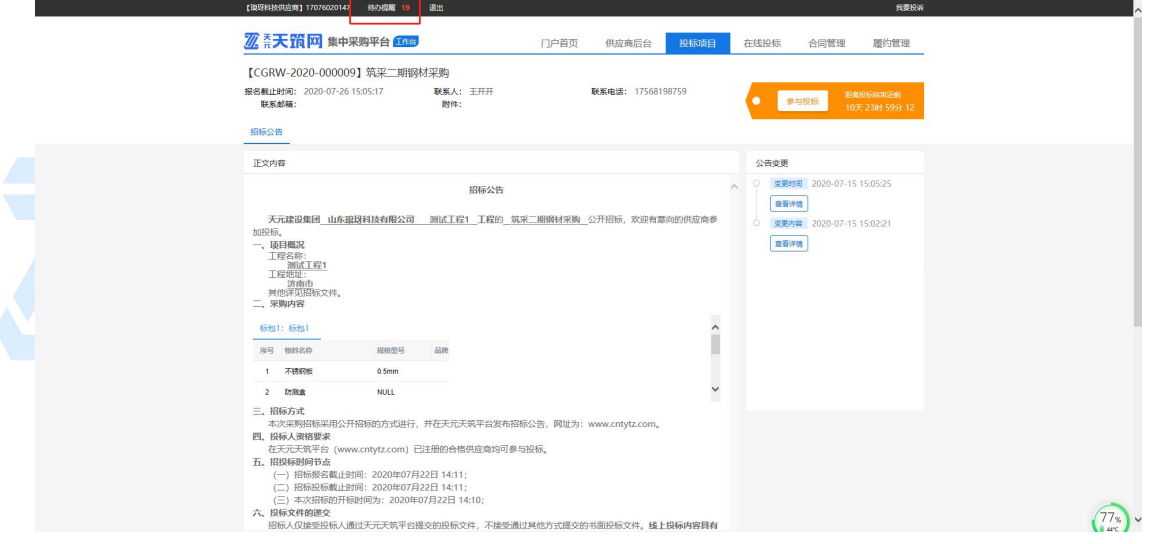

仔细查看最新清单后,切换到"投标文件"页签下,对变更后的清单进行报

价。

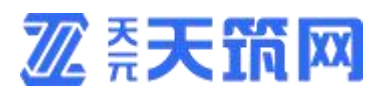

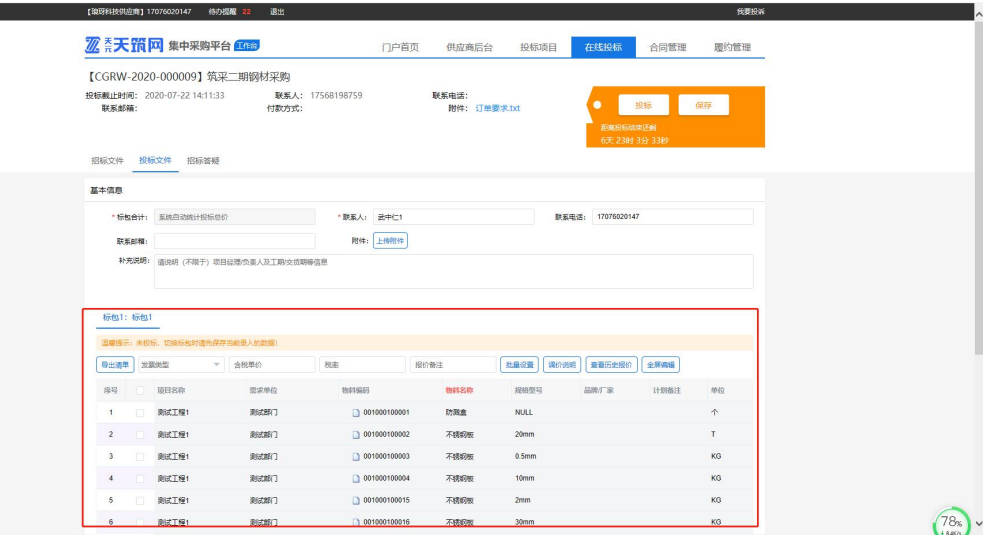

此时可以看到,有清单变更的标包下,展示一行温馨提示,只对清单有变更 的标包进行报价即可,无需全部标包重新报价。

报价完成后点击【投标】即可完成最终报价。

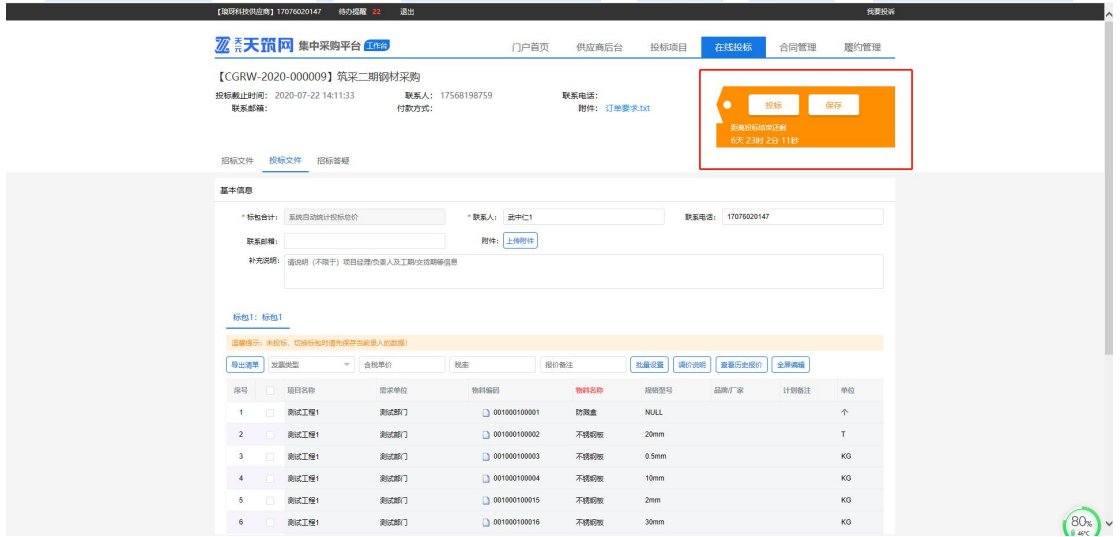

#### 4. 招标答疑

当您对采购方发布招标文件有疑问时,可通过在线答疑提问,具体操作同报 名阶段答疑,此处不再赘述。

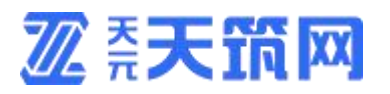

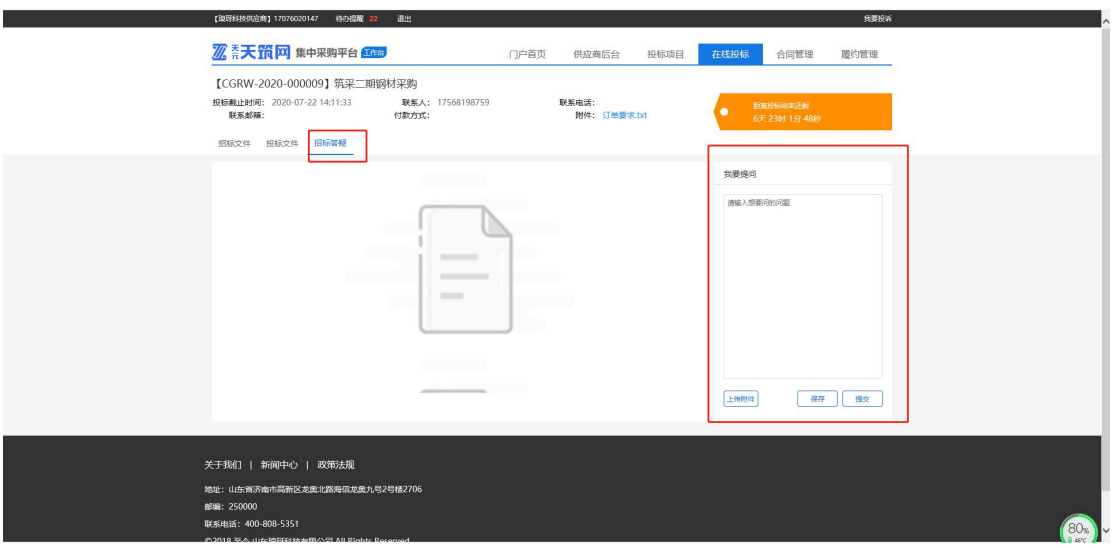

## 5. 中标结果

采购方发布(未)中标结果后,您可在下图位置查看本企业(未)中标结果。

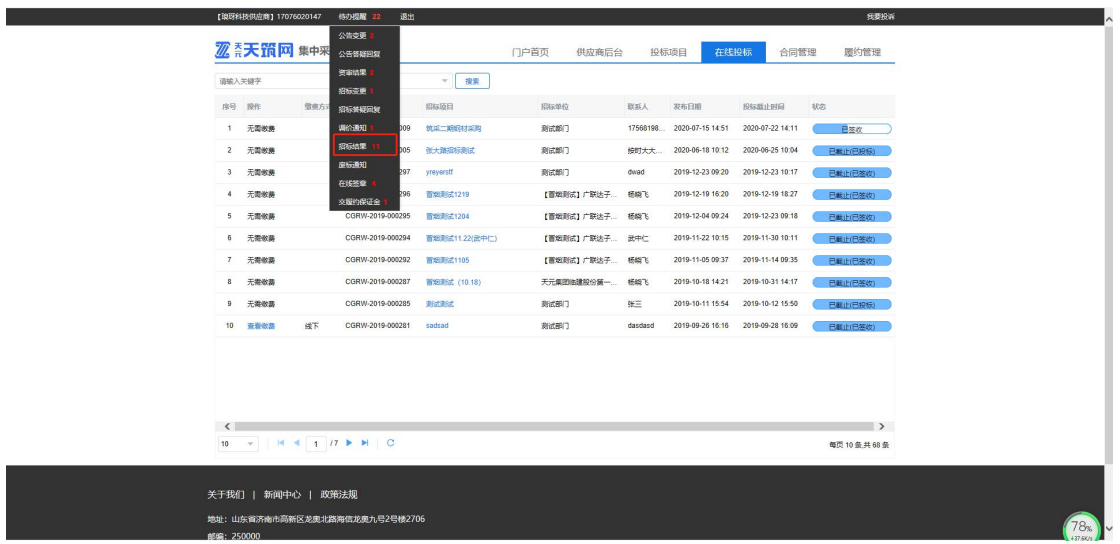

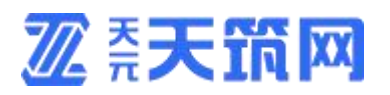

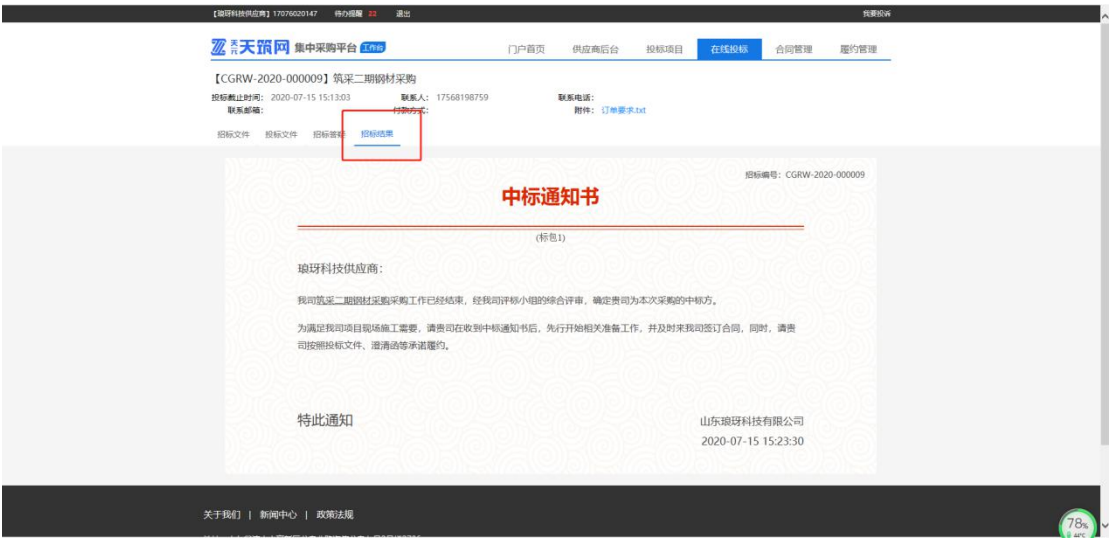

## <span id="page-24-0"></span>**五、 履约管理**

- 1. 采购订单
- 1.1 订单查看

供应商在履约管理的下拉选项中点击【订单管理】,即可查看全部订单或者 根据搜索条件过滤找到相应订单,点击订单编号(蓝色部分)进入即可查询采购 订单的详细内容;

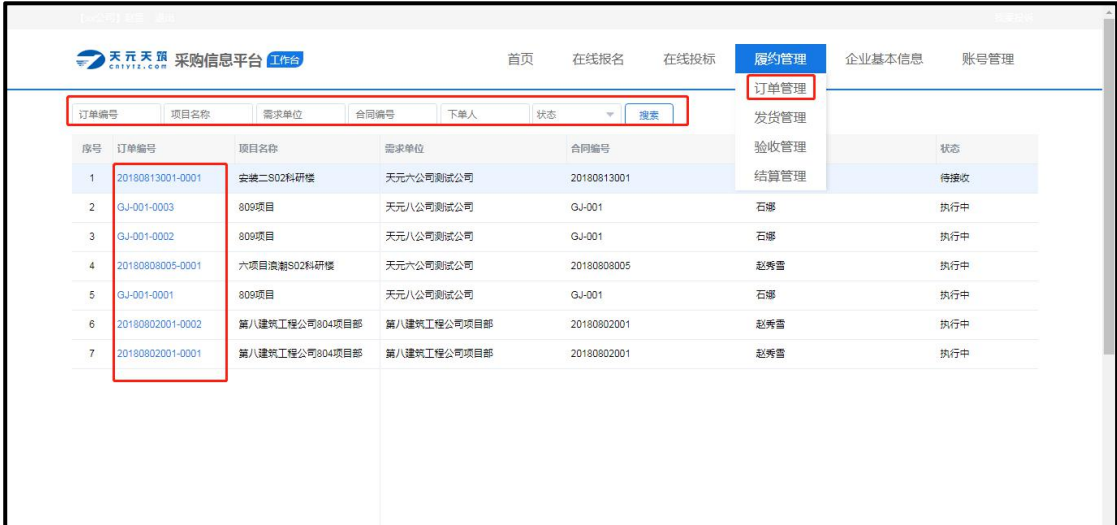

**2 柔天筑网** 

1.2 订单接收

供应商查看订单的详细信息后,如果不接受采购方下发的采购订单或者对订 单内容有异议,可以点击【退回】将订单退回给采购方;如果供应商对采购订单 无异议,即可点击【接收】,确定可以给采购方供货;

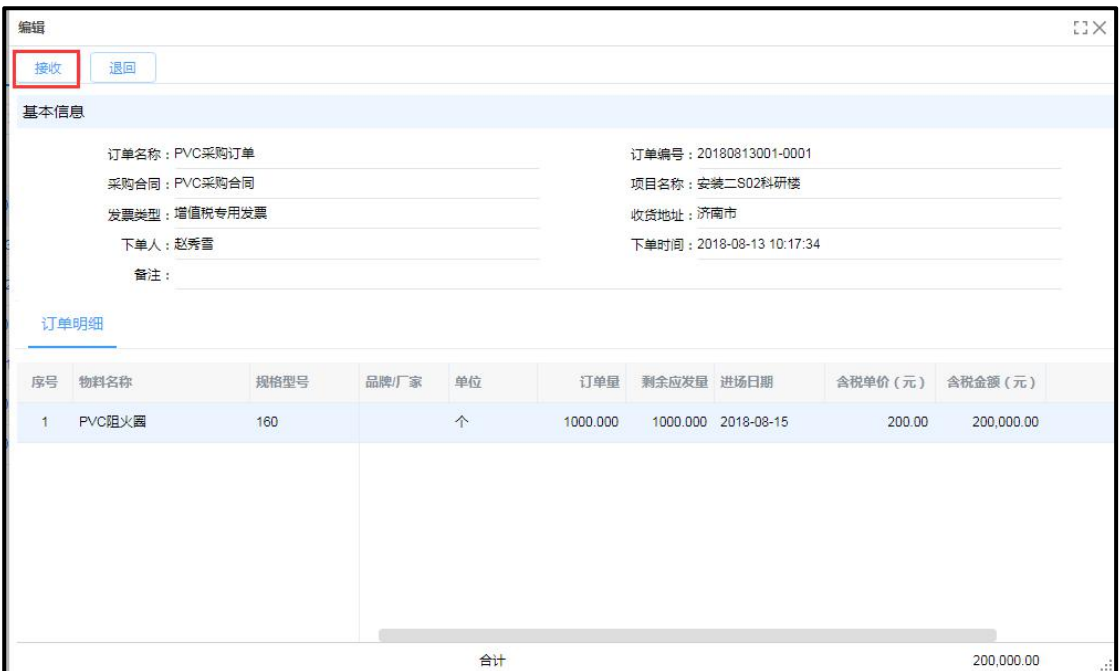

### 2. 发货管理

## 2.1 新增发货单

供应商完成备货,准备发货时点击【新增发货单】,维护发货单相应信息以 及填写本次发货量后,点击【生成发货单】;

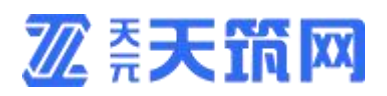

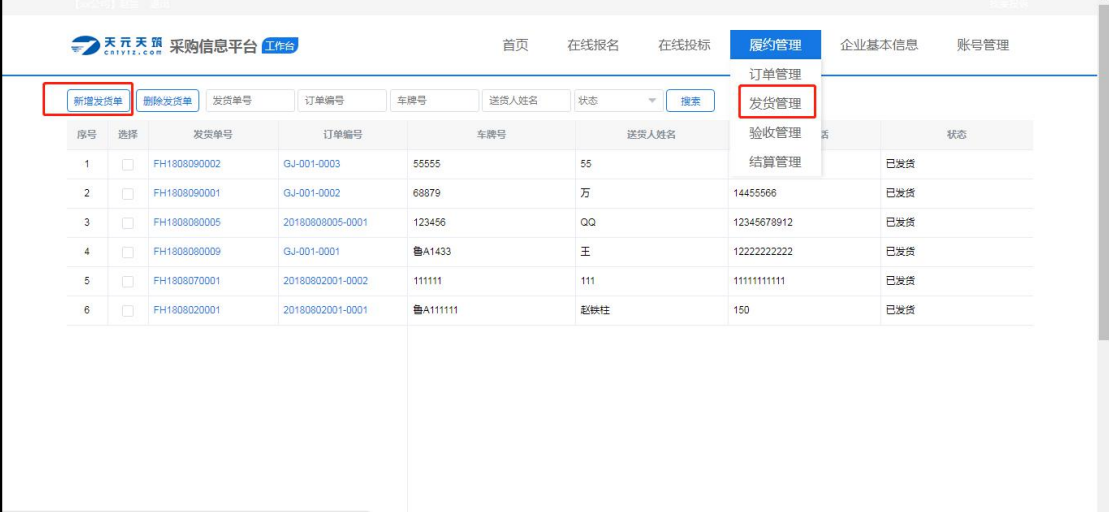

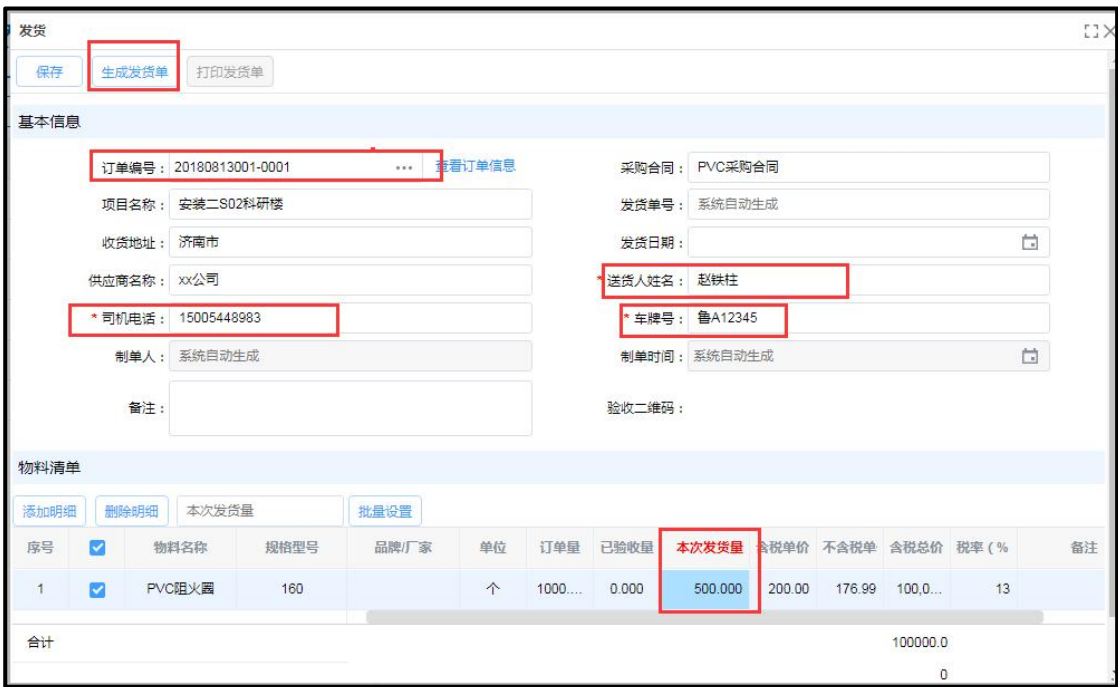

## 2.2 发货单打印

生成发货单后,此时打印发货单按钮亮显,点击【打印发货单】可以预览发 货单的打印样式,点击【打印】后即可将发货单打印成纸质单据,随货物一起配 送到项目现场;

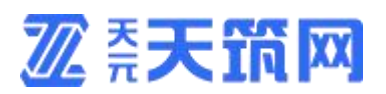

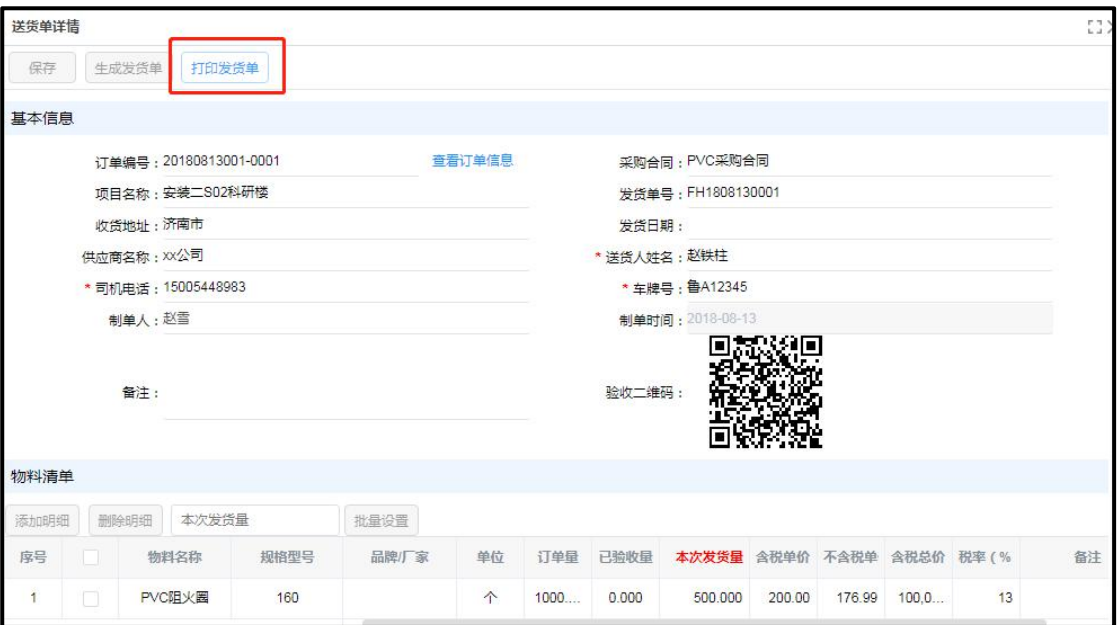

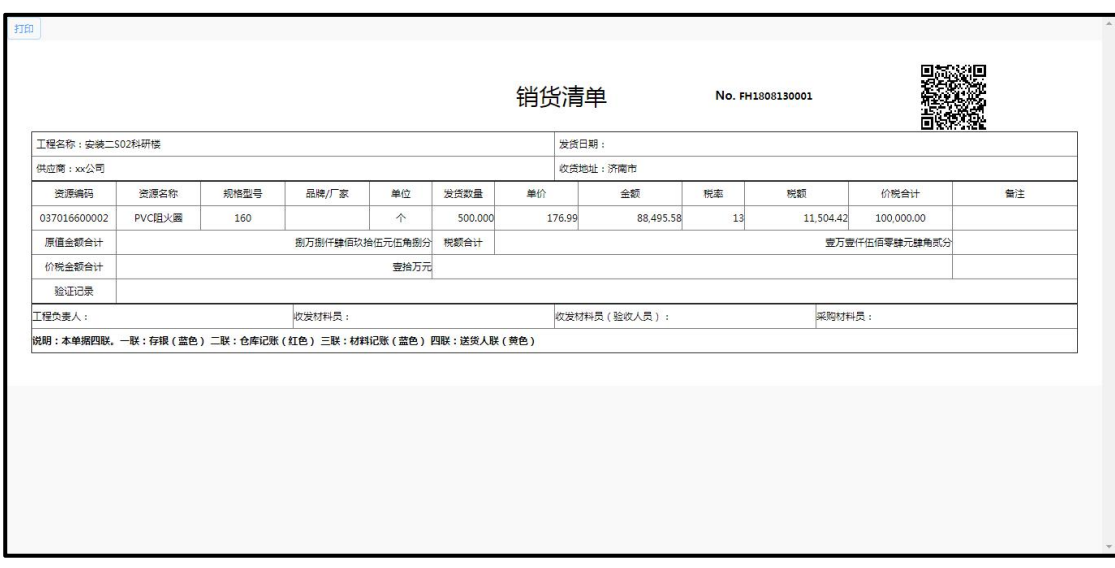

## 3. 验收查看

采购方的验收信息会自动推送到供应商平台履约管理的验收管理列表中,供 应商可点击验收单号(蓝色部分)进入验收单详情页进行查看;

# **2 至天筑网**

sdtyly.t152.gldcg.com/gjc/core/simple/v.do?\_m=/gjc/oms/seller/order/list

#### 供应商使用

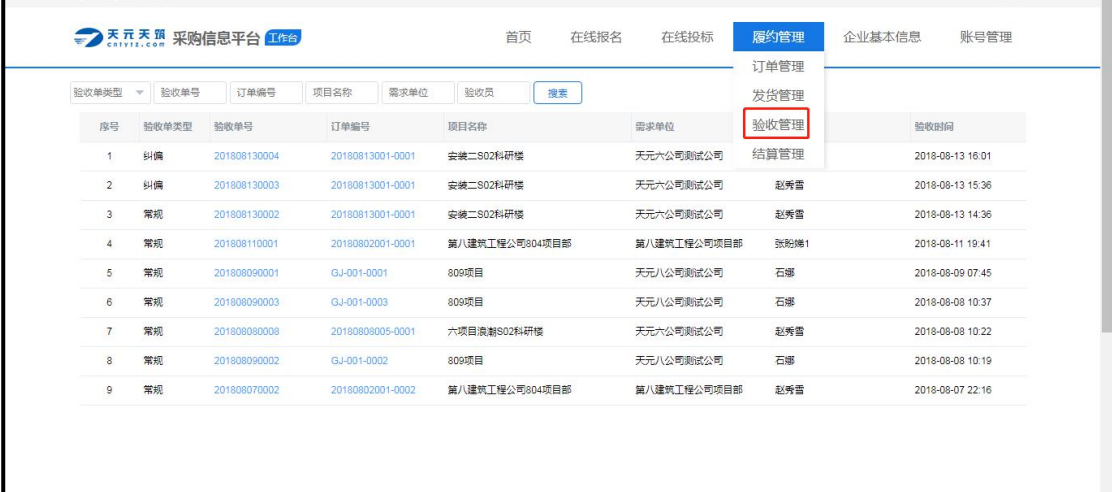

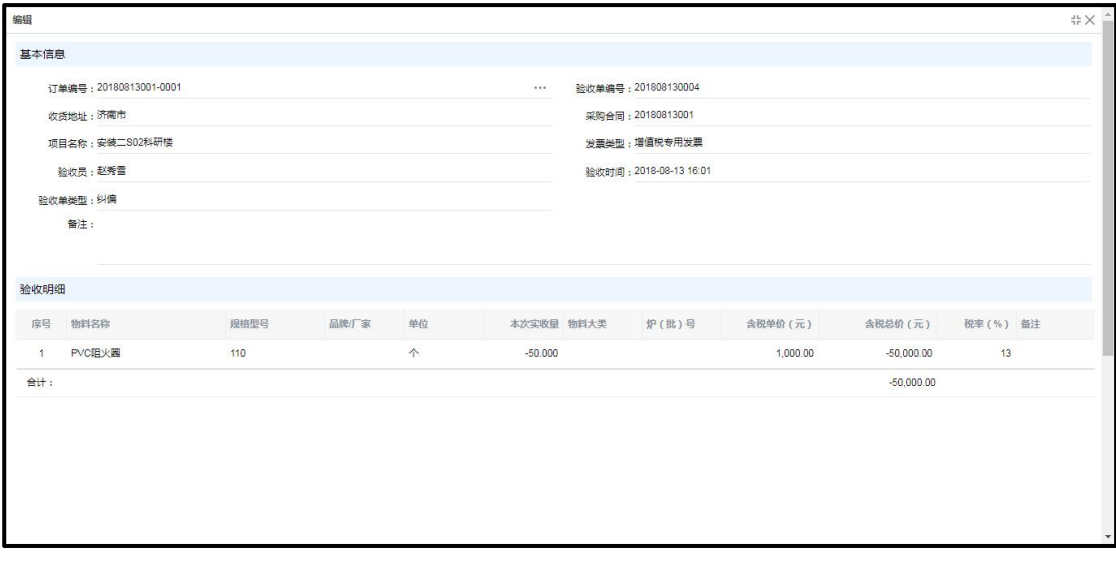

## 4. 结算查看

采购方的结算信息会自动推送到供应商平台履约管理的结算管理列表中,供 应商可点击结算单号(蓝色部分)进入验收单详情页进行查看;

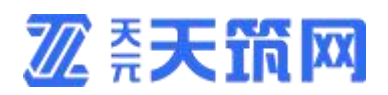

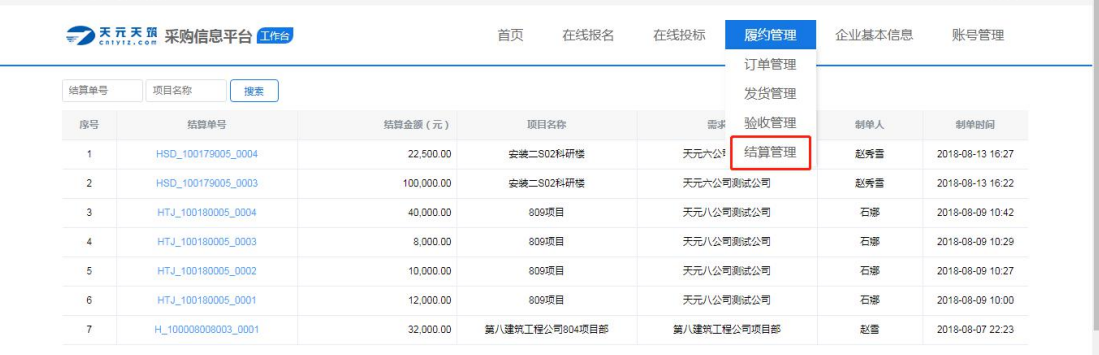

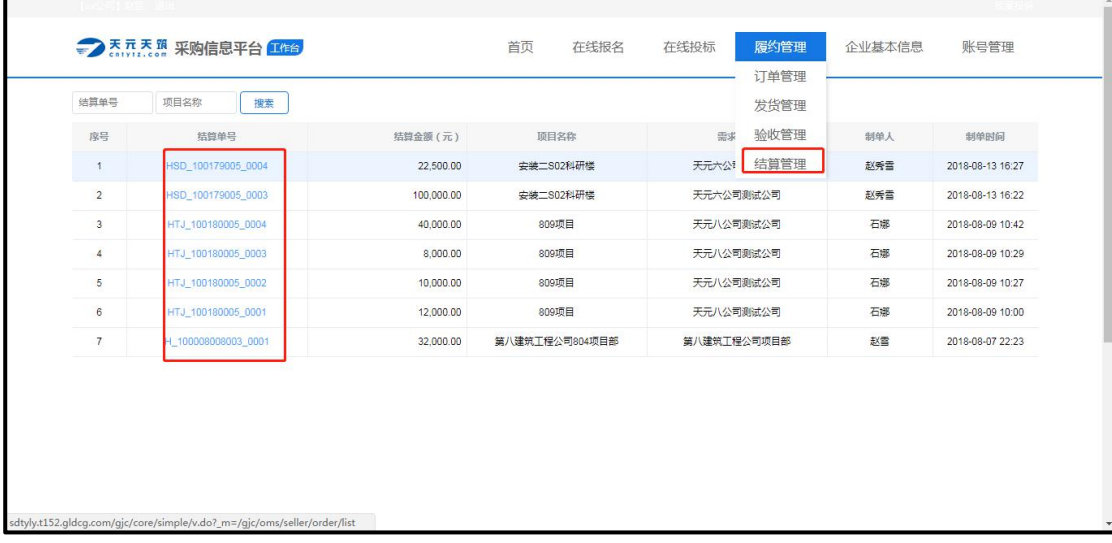

## <span id="page-29-0"></span>**六、 企业信息维护**

1. 电子签章

平台与业界领先的第三方电子签章服务提供商合作,实现了天元天筑平台的 在线签章服务。

1.1 个人签章

创建个人印章前,首先要进行个人签章认证。

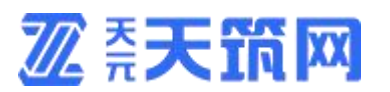

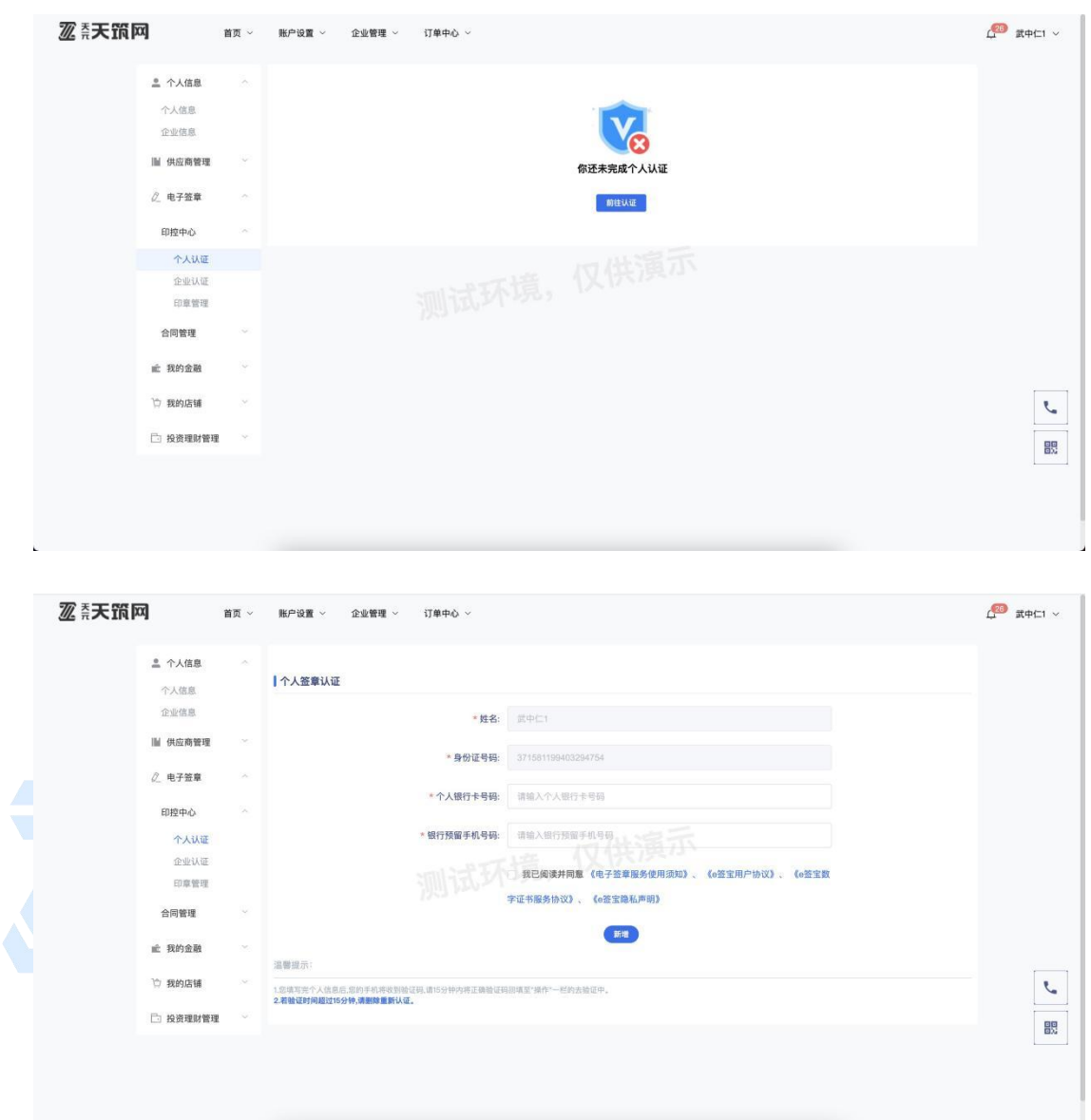

根据要求输入相关信息,完成个人签章认证。

## 1.2 企业签章

创建印章前,要进行完个人签章认证,才可进行企业签章认证。

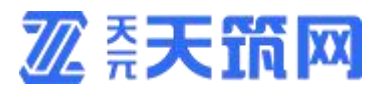

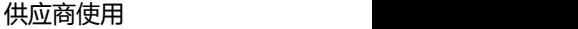

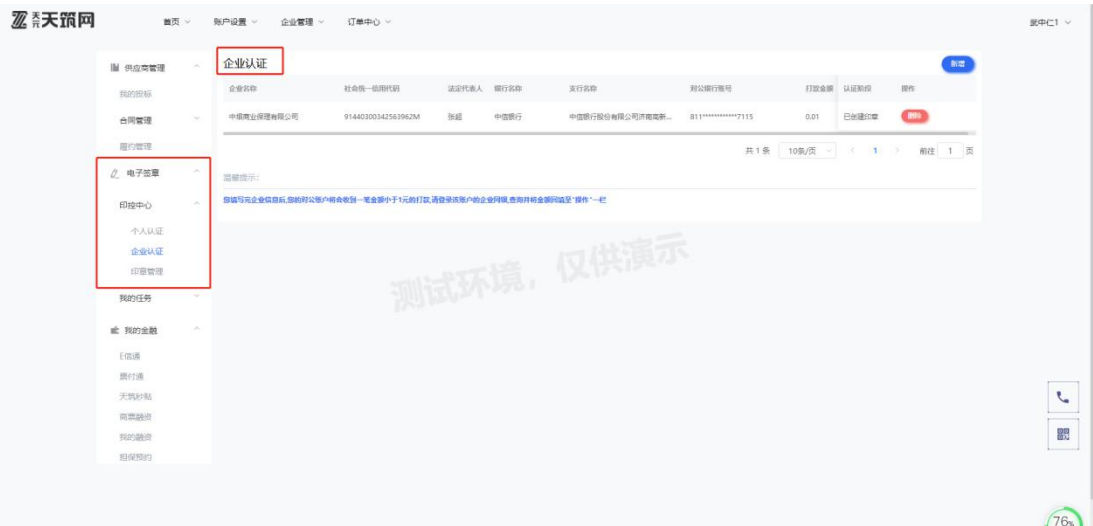

## 1.3 印章管理

在该页面对印章使用者进行授权,也可以删除印章。

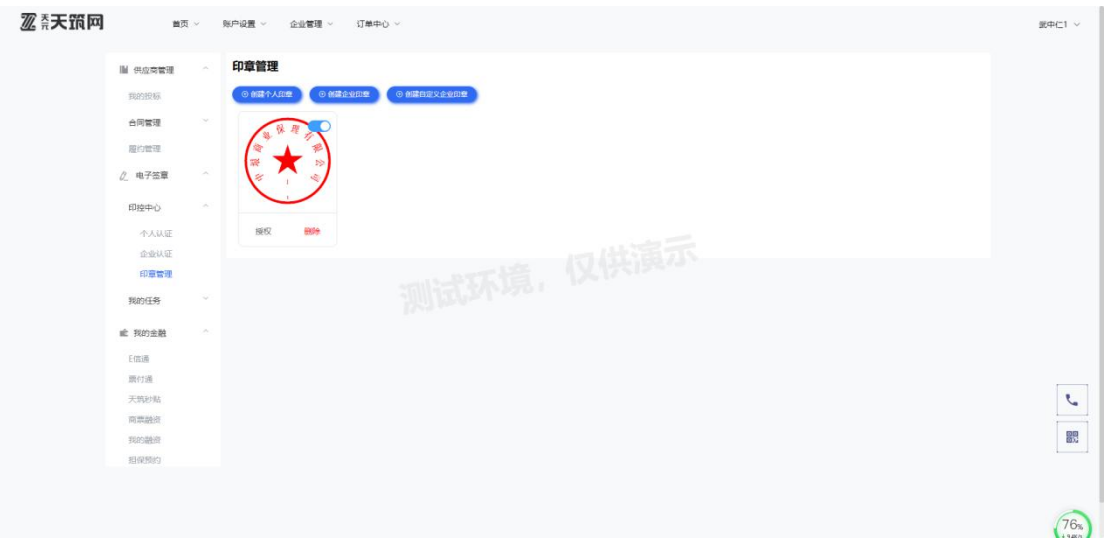

2. 企业基本信息

企业基本信息在如图位置修改,修改后,采购方将同步展示最新信息。

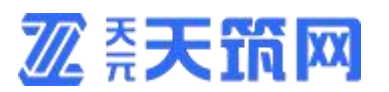

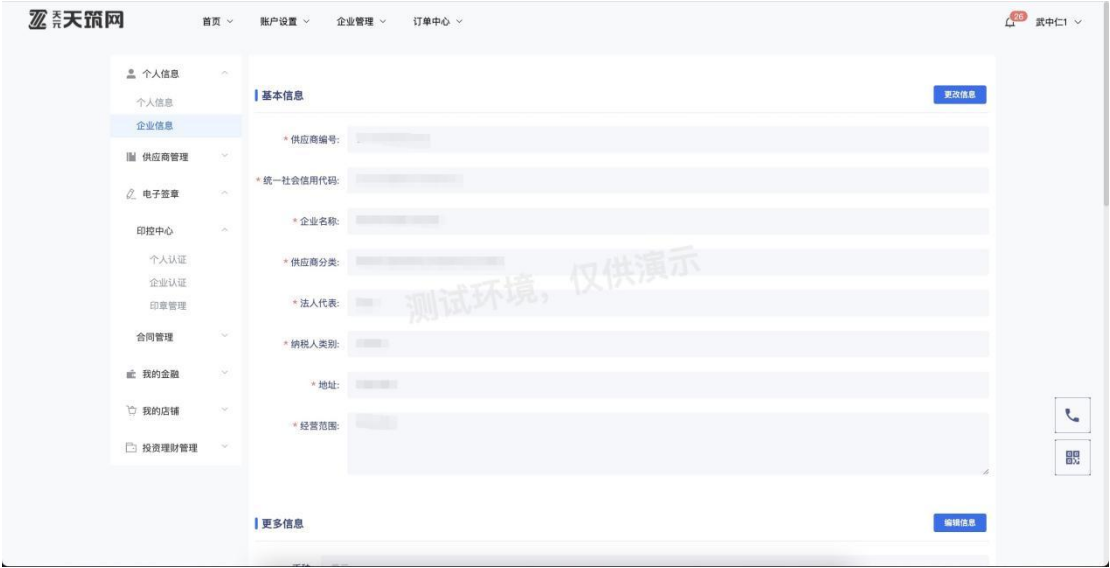

## 3. 企业业绩

您可将上平台前的业绩上传到平台,可供采购方审核参考,为您的业务顺利

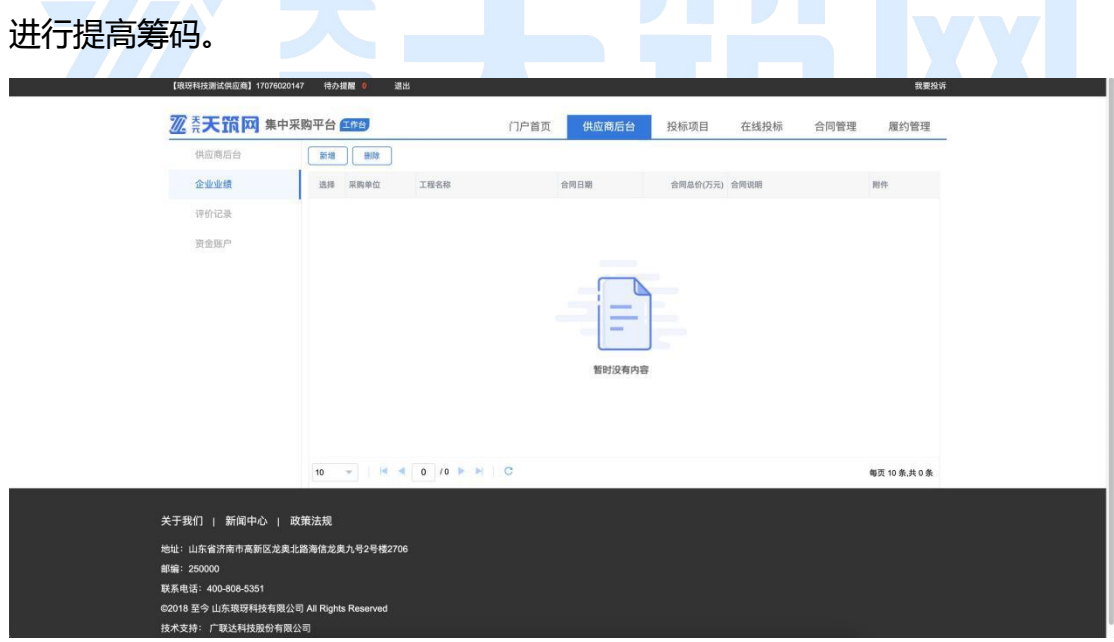

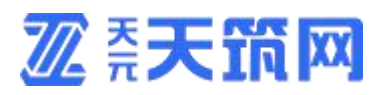

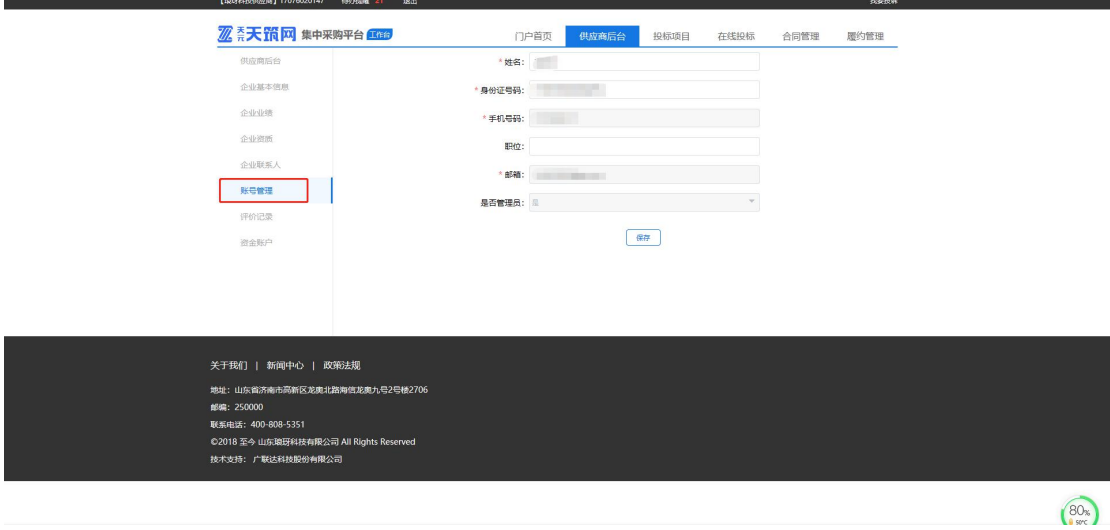

4. 评价记录

用于展示采购方对您公司的评价及得分。

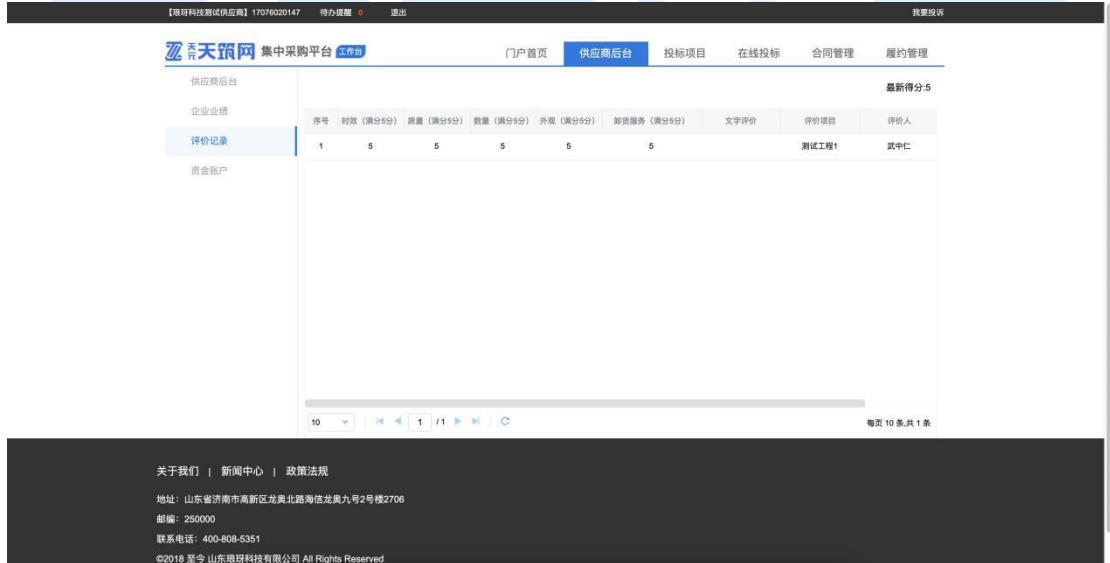

**2 柔天筑网** 

## <span id="page-34-0"></span>**七、盖章**

1. 电脑端盖章

## 1.1 登录系统后, 查看待盖章, 点击"去处理"按钮进入表单页面。

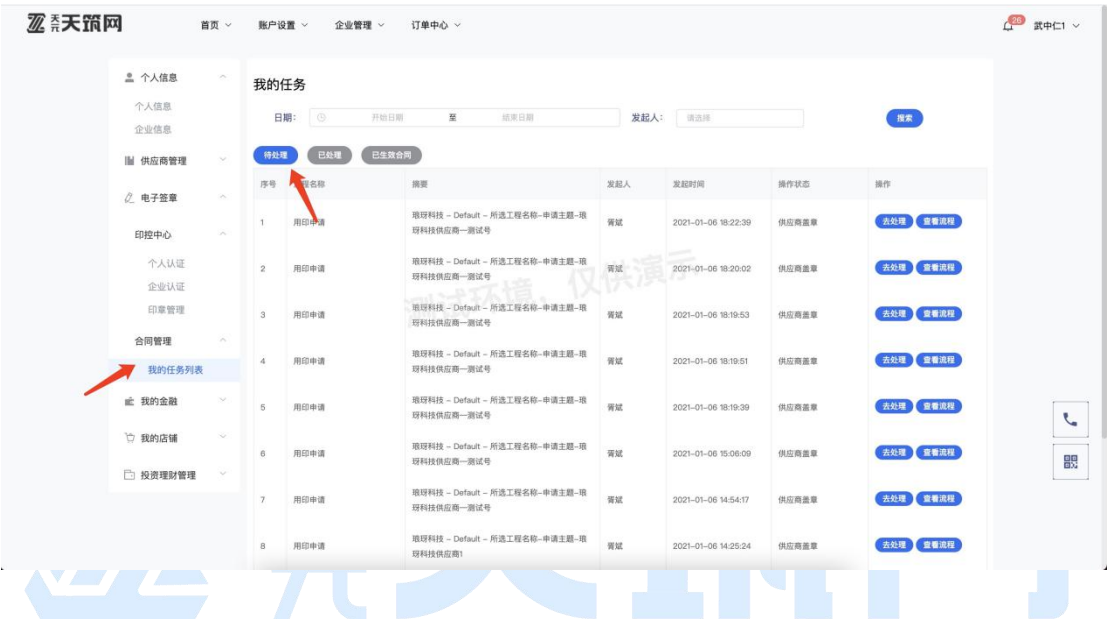

## 1.2 确任无误后, 选择审批结果, 点击"提交"按钮进入盖章页面。

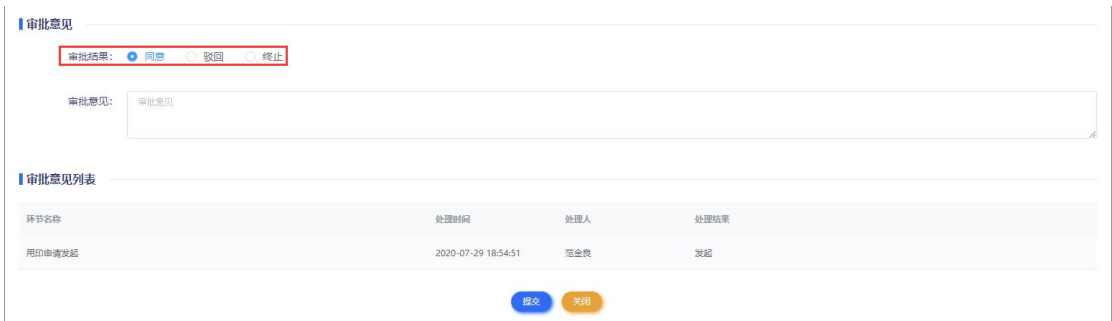

# 1.3 盖将公章拖拽到要盖章的位置。点击印章左上角"删除"按钮可以删除重新

拖拽。

①盖普通章:盖章类型选择'**普通章**',盖章范围选择'**当前页**',然后选择需

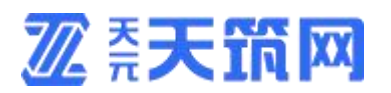

要加盖的企业/个人章,并按住鼠标左键将印章拖动到需盖章位置处。

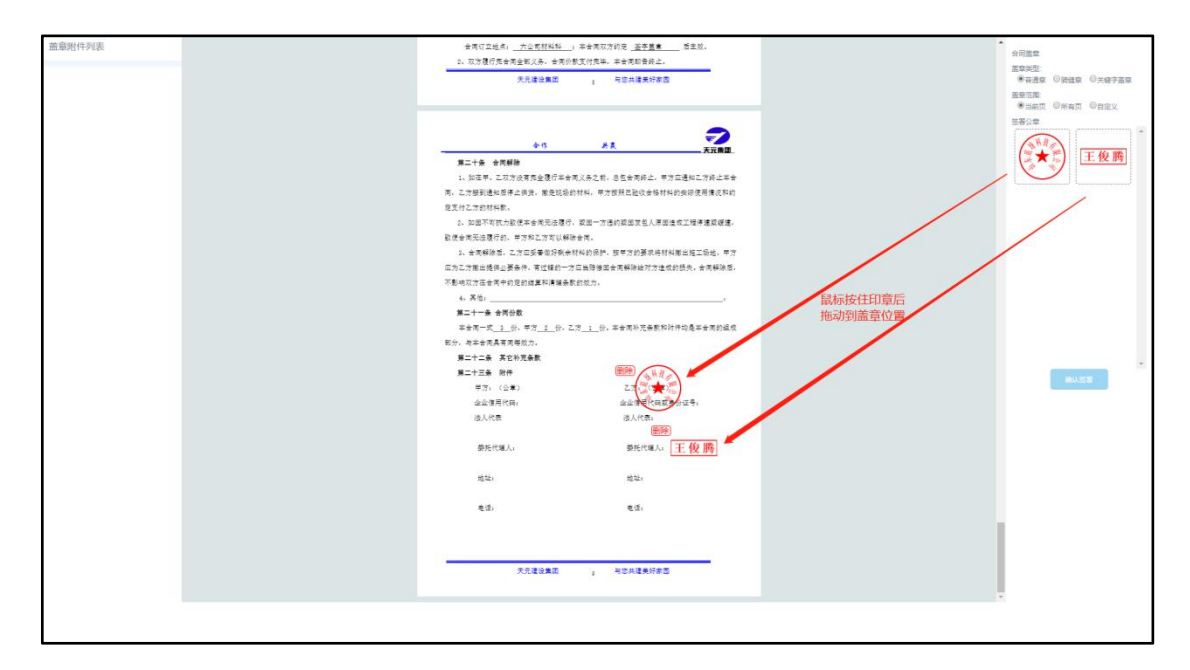

②盖骑缝章:盖章类型选择'**骑缝章**',盖章范围选择'**所有页**'择需要加盖的

企业章,并按住鼠标左键将印章拖动、覆盖住用印文件的右边缘处。

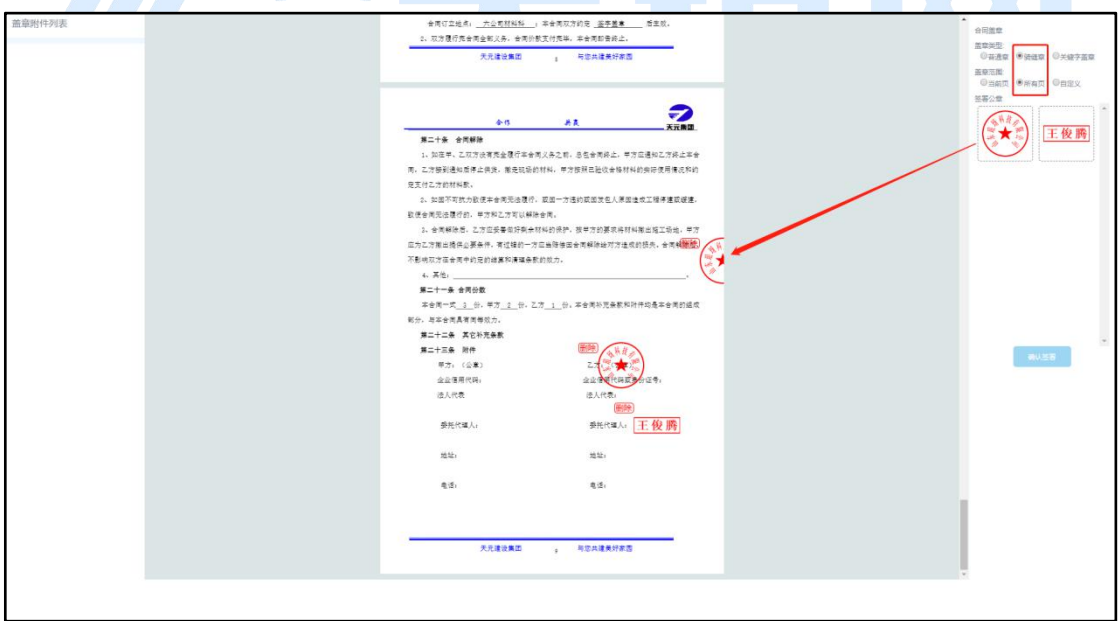

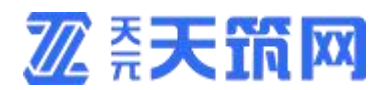

## 1.4 将本次需要加盖的所有印章拖动到指定位置后,点击确认签署,接收短信验

## 证码进行意愿认证。

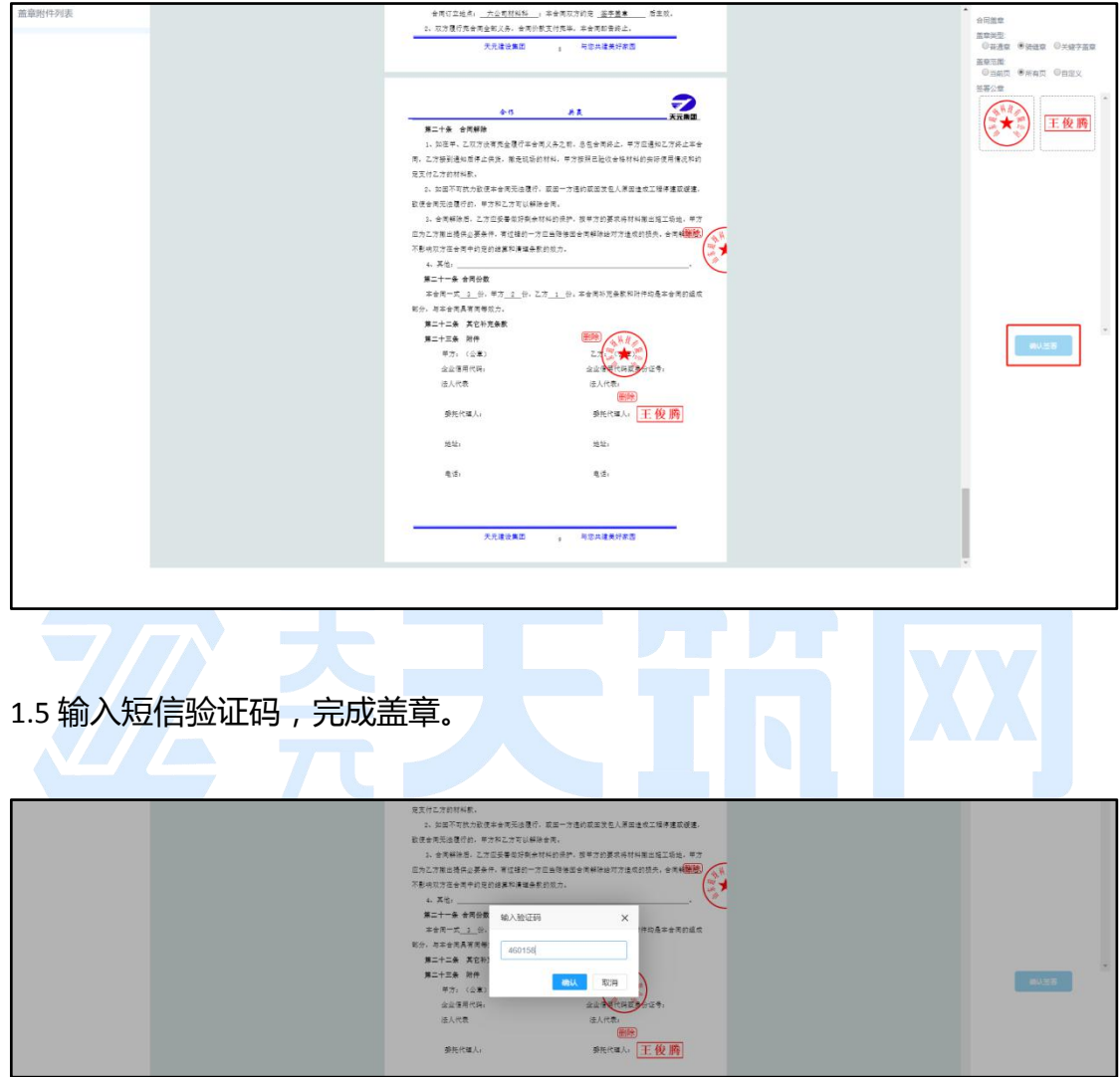

**△**注意:若您需要对多份合同附件加盖印章,请对其他附件重复操作以上步骤。

1.6 合同有效性验证。

您可以将"已生效合同"菜单下的合同附件下载到本地,然后用浏览器访问 https://www.esign.cn/effectiveness,然后将合同附件上传进行合同有效性的 验证,详情请查看该网站的具体介绍。

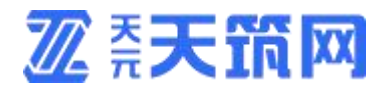

2. 微信移动端盖章

温馨提示:若您想在微信移动端尽兴签章,首先需要关注天元天筑微信服务

号,并绑定平台账号。

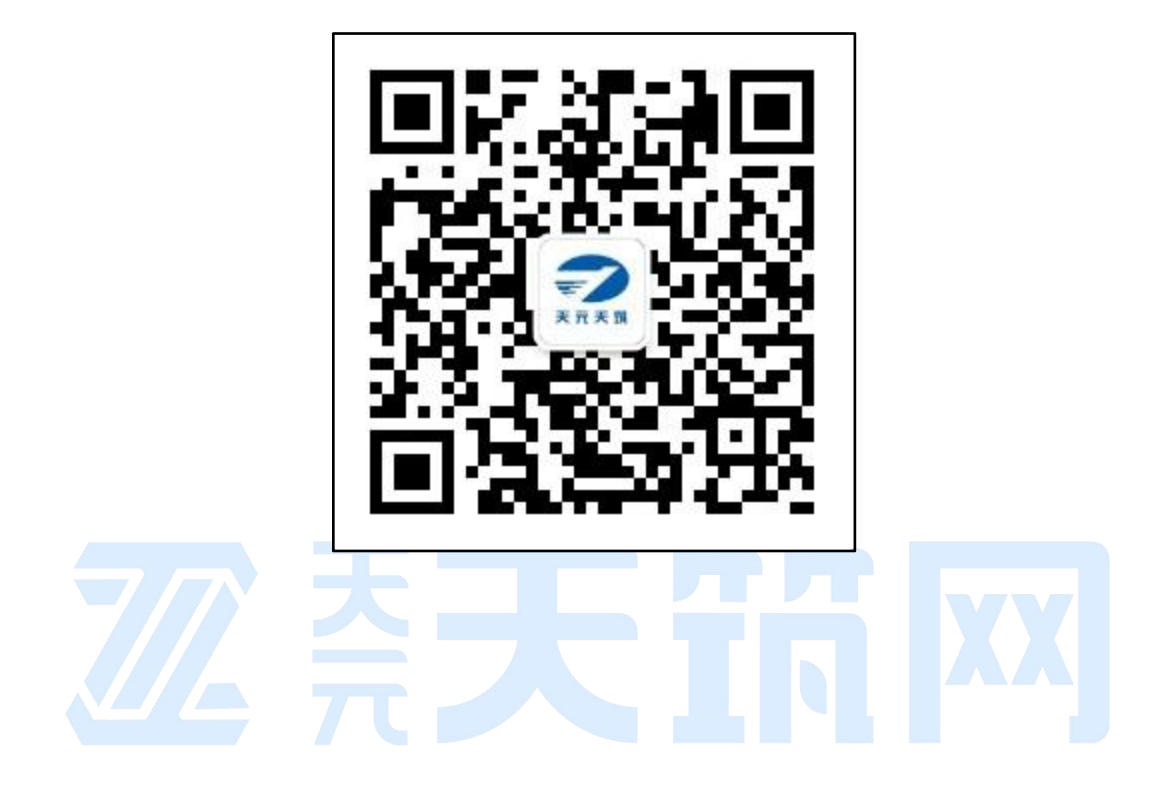

## 2.1 从微信进入天元天筑微信服务号后,点击'在线签章'菜单,进入消息列表,

找到并点击需要处理的待办。

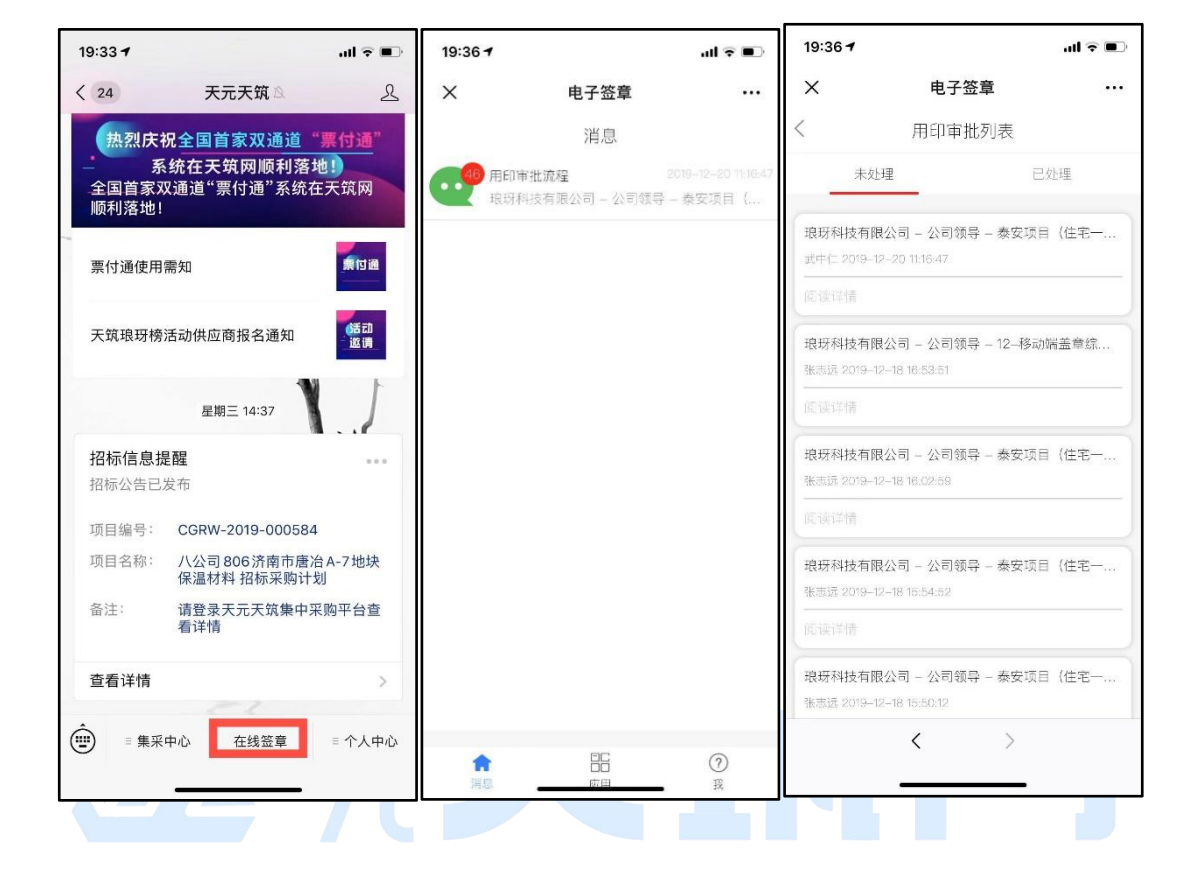

2.2进入待办后,可以预览相关信息及需要盖章的合同附件;信息审核无误后,

选择审批结果,然后点击"请签批"按钮进入文件签署页面。

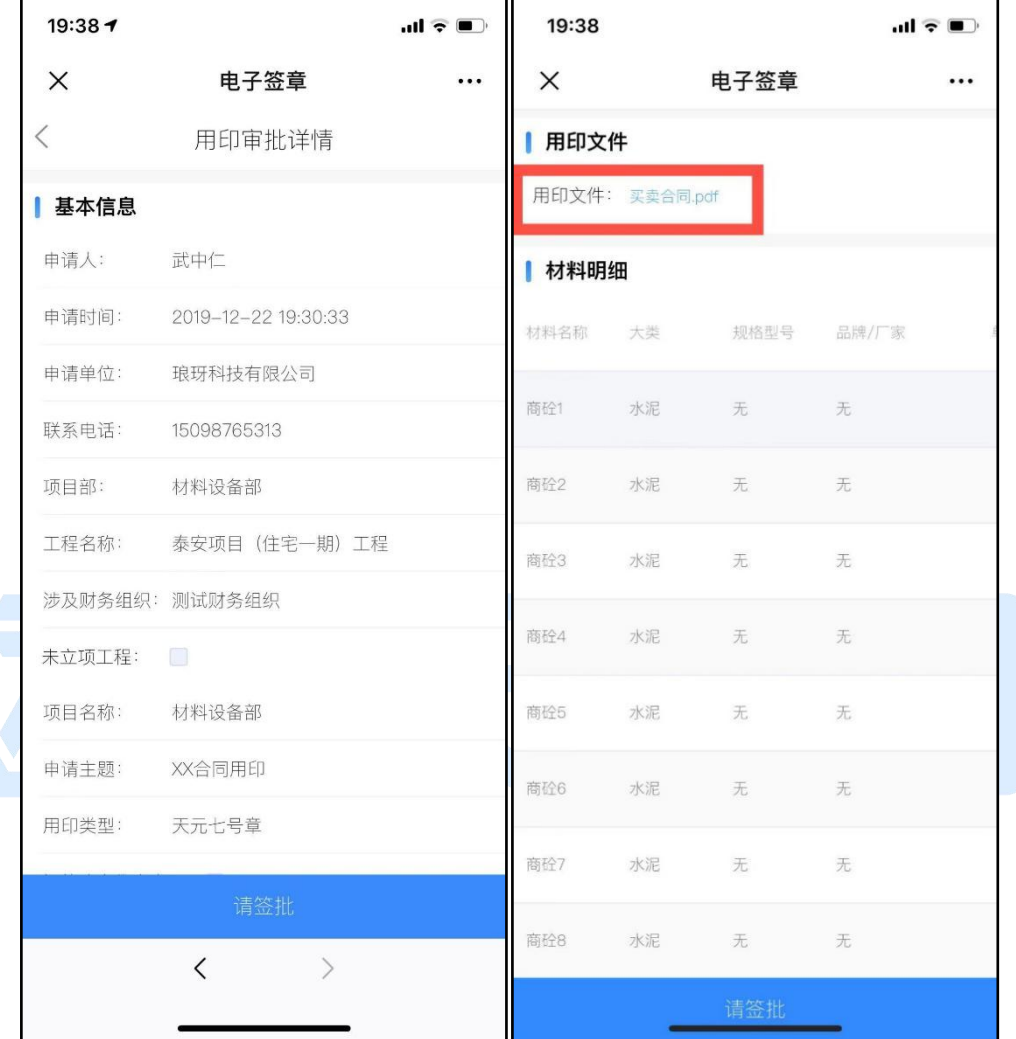

2.3文件签署过程中,您可以盖普通章、骑缝章,并支持个人手绘签署。

(建议先将 )

1 盖普通章以及手绘签章,

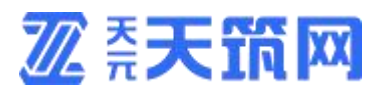

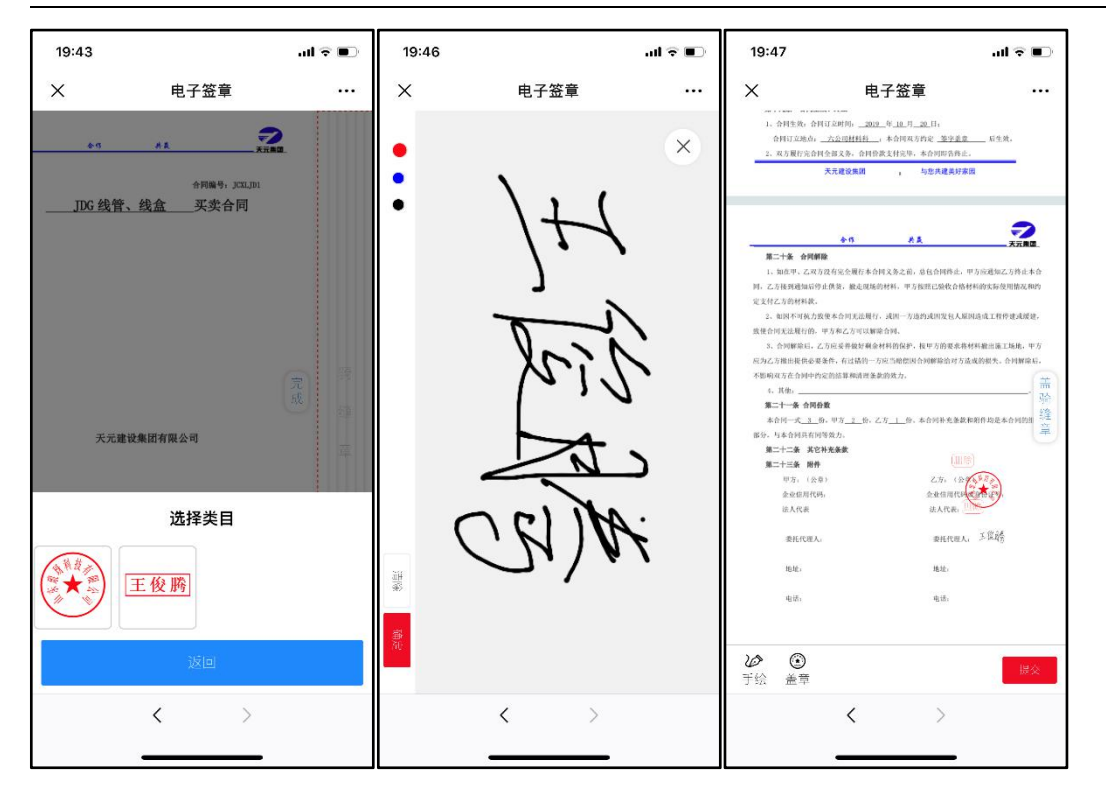

2 盖骑缝章,依次操作: 盖骑缝章--》盖章--》选择印章--》完成。**Contract Contract**  $\mathbf{T}$ 

39

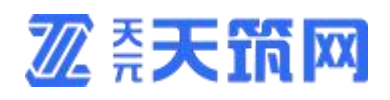

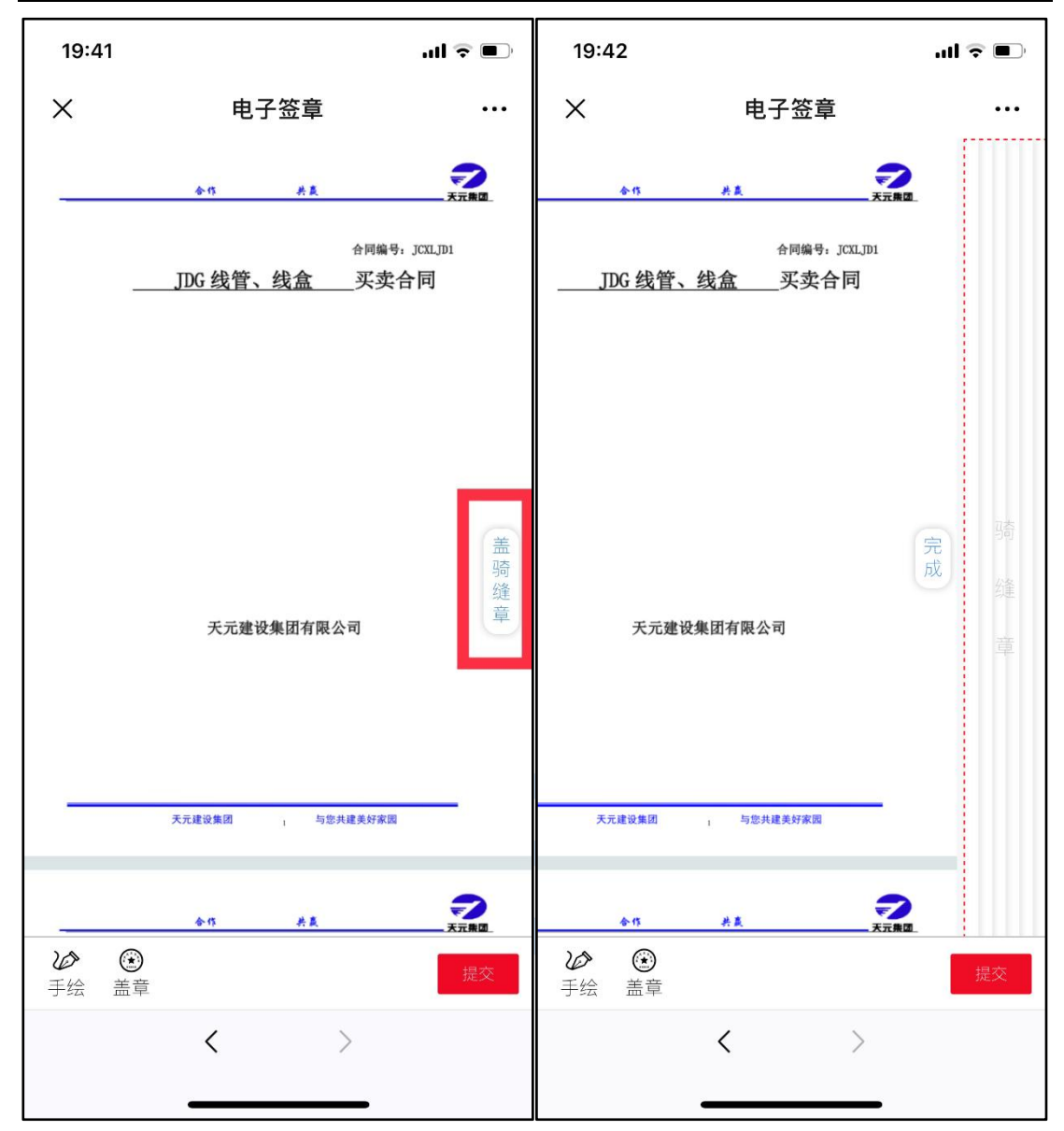

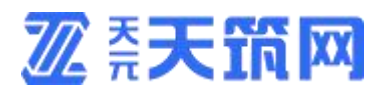

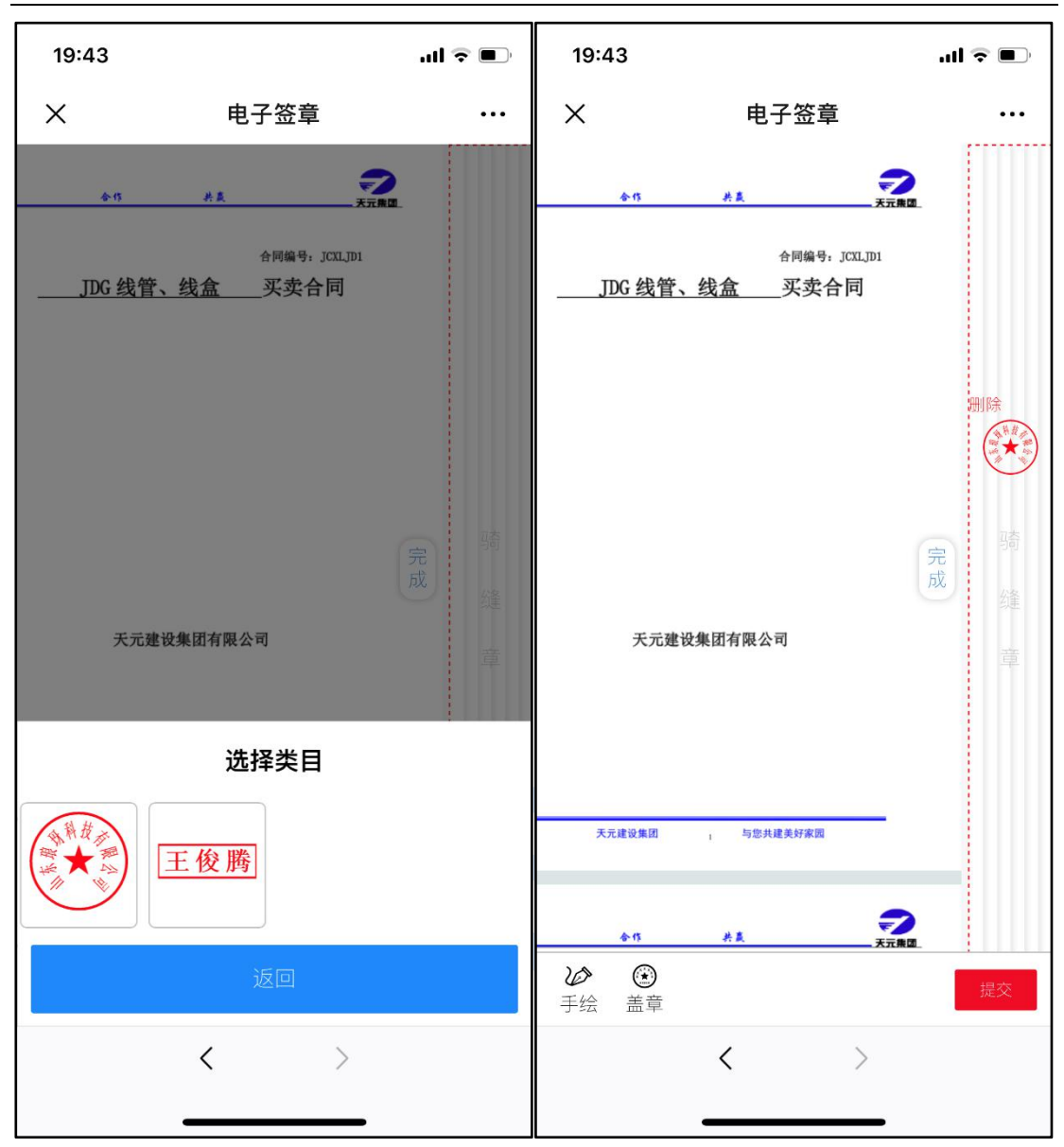

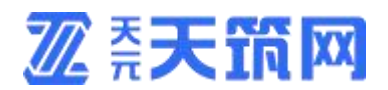

2.4需要加盖的印章全部设置完毕后,点击"提交"按钮,接收验证码进行意愿

认证。

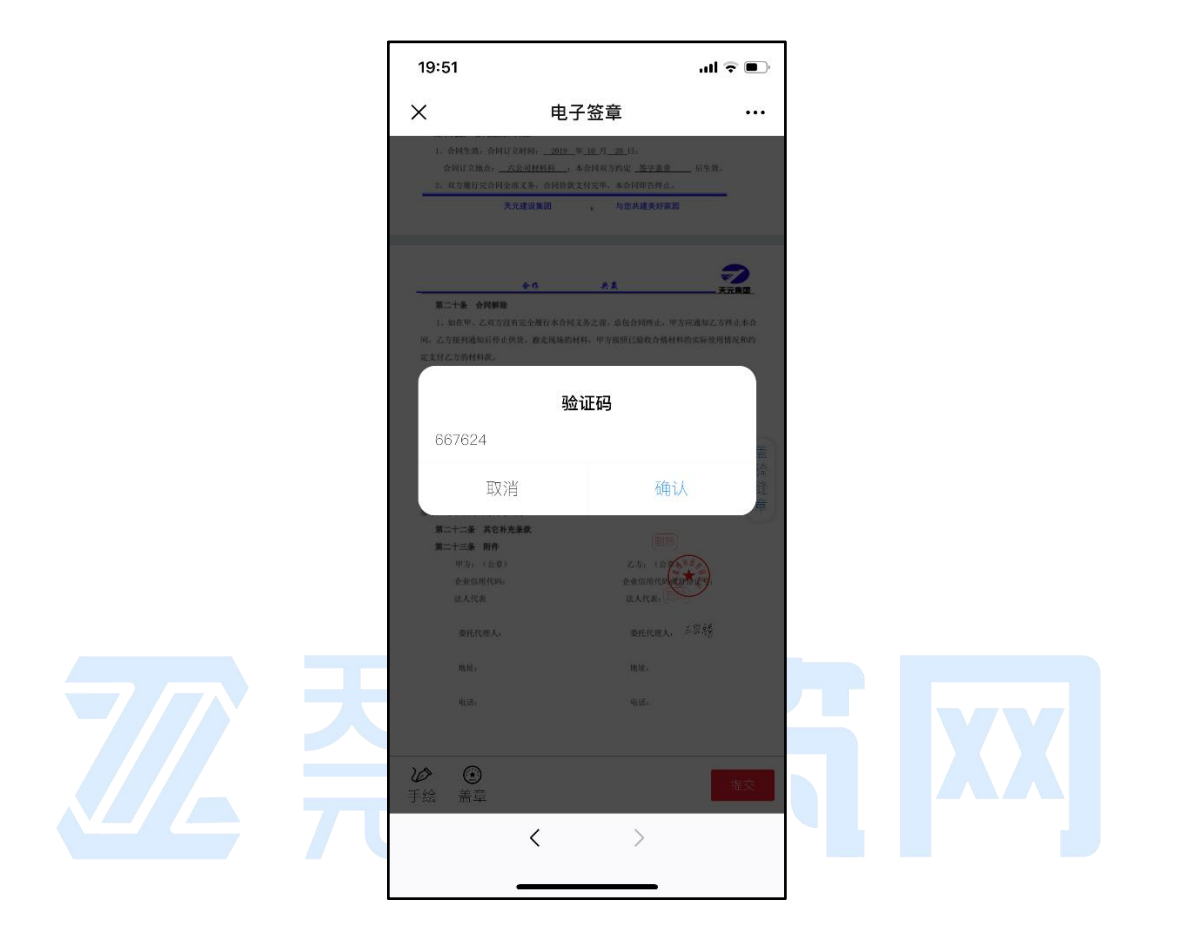

3.已盖章

点击已处理,查看已盖章的操作记录。点击查看,可查看具体流程信息。点击查 看流程,可查看流程审批阶段。

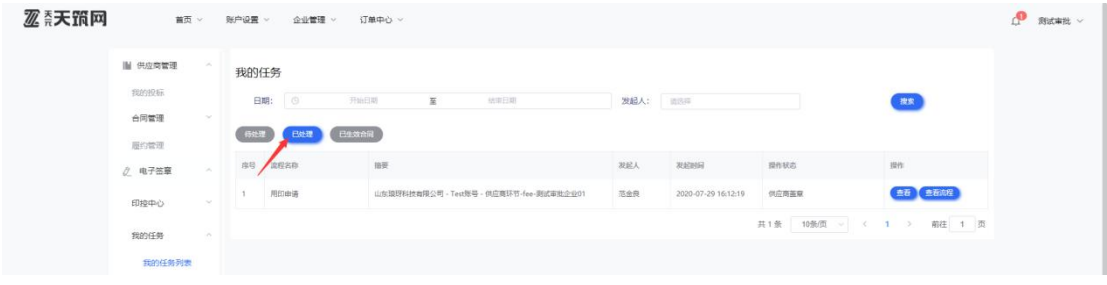

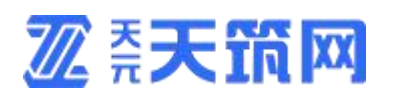

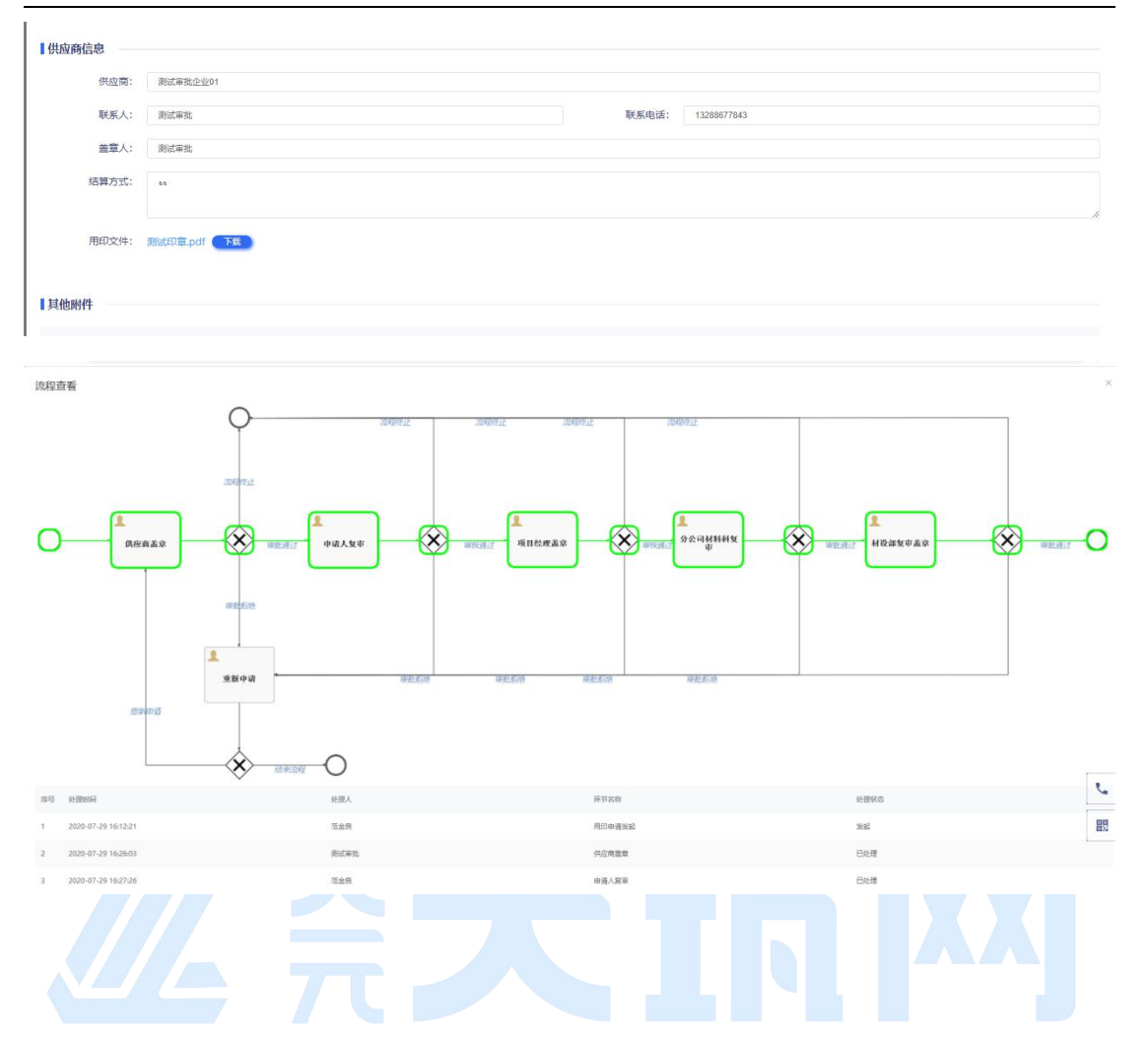